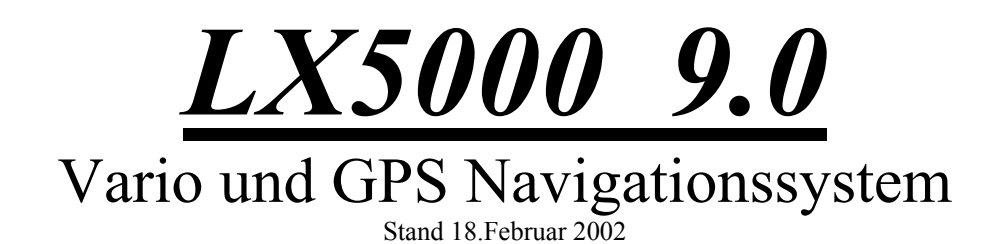

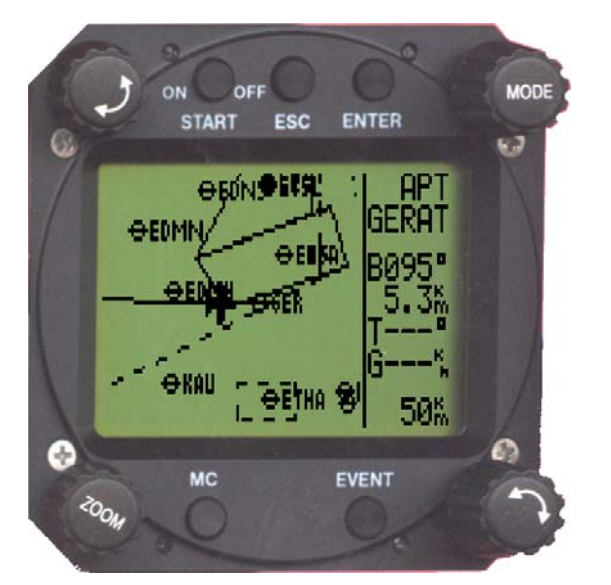

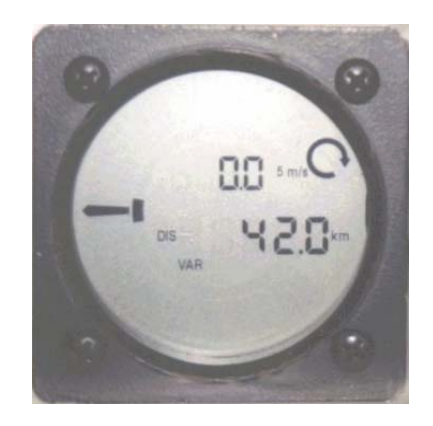

# **LX** *navigation*

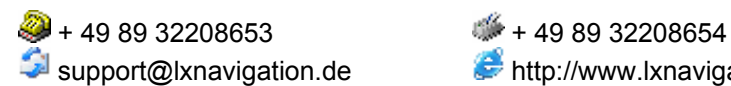

 $\bullet$  + 386 3 490 4670

 $\bullet$  http://www.lxnavigation.de

support@lxnavigation.si http://www.lxnavigation.si

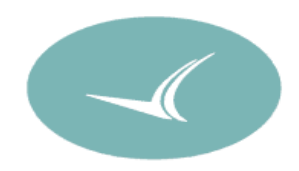

# 1 Inhaltverzeichnis

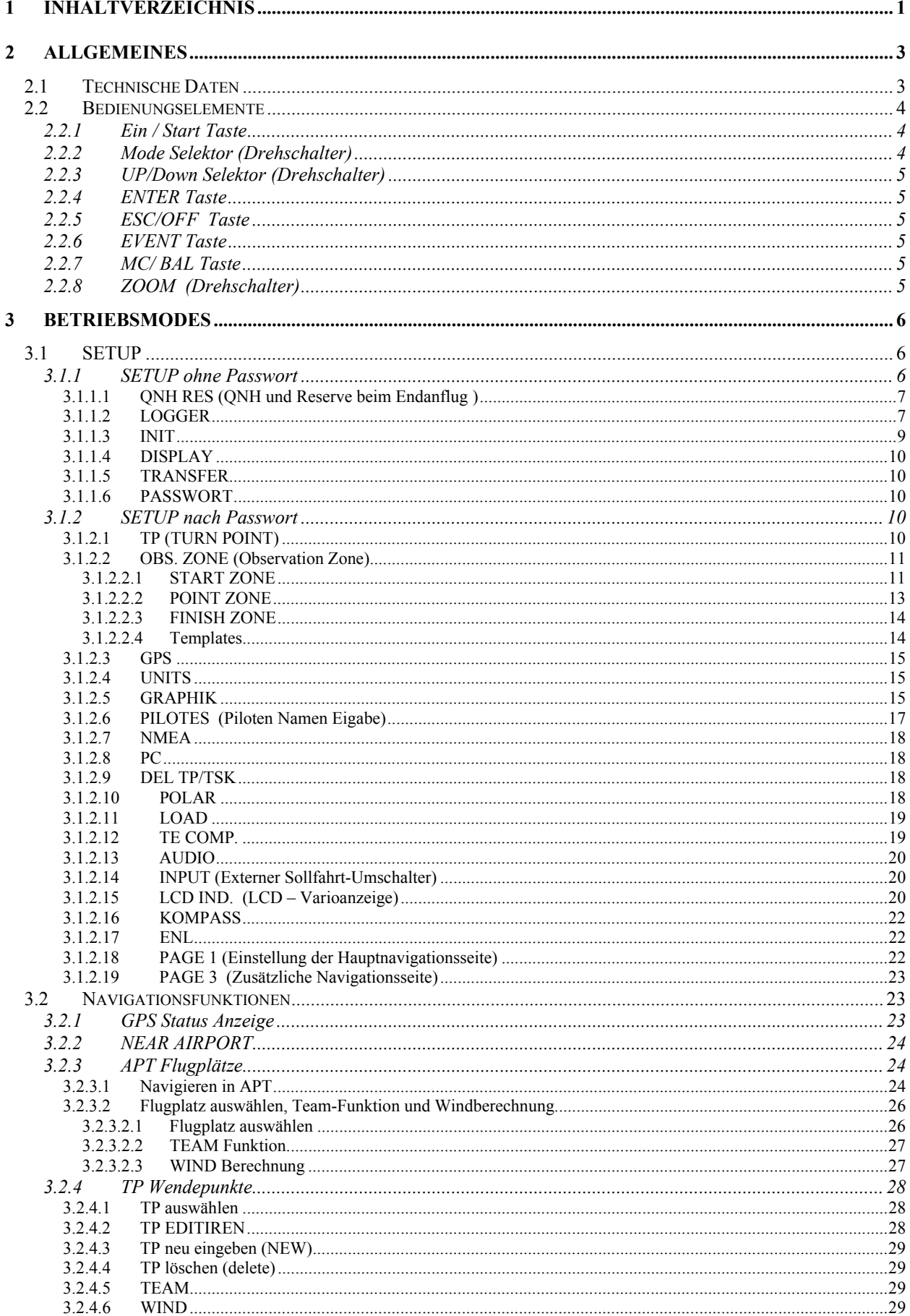

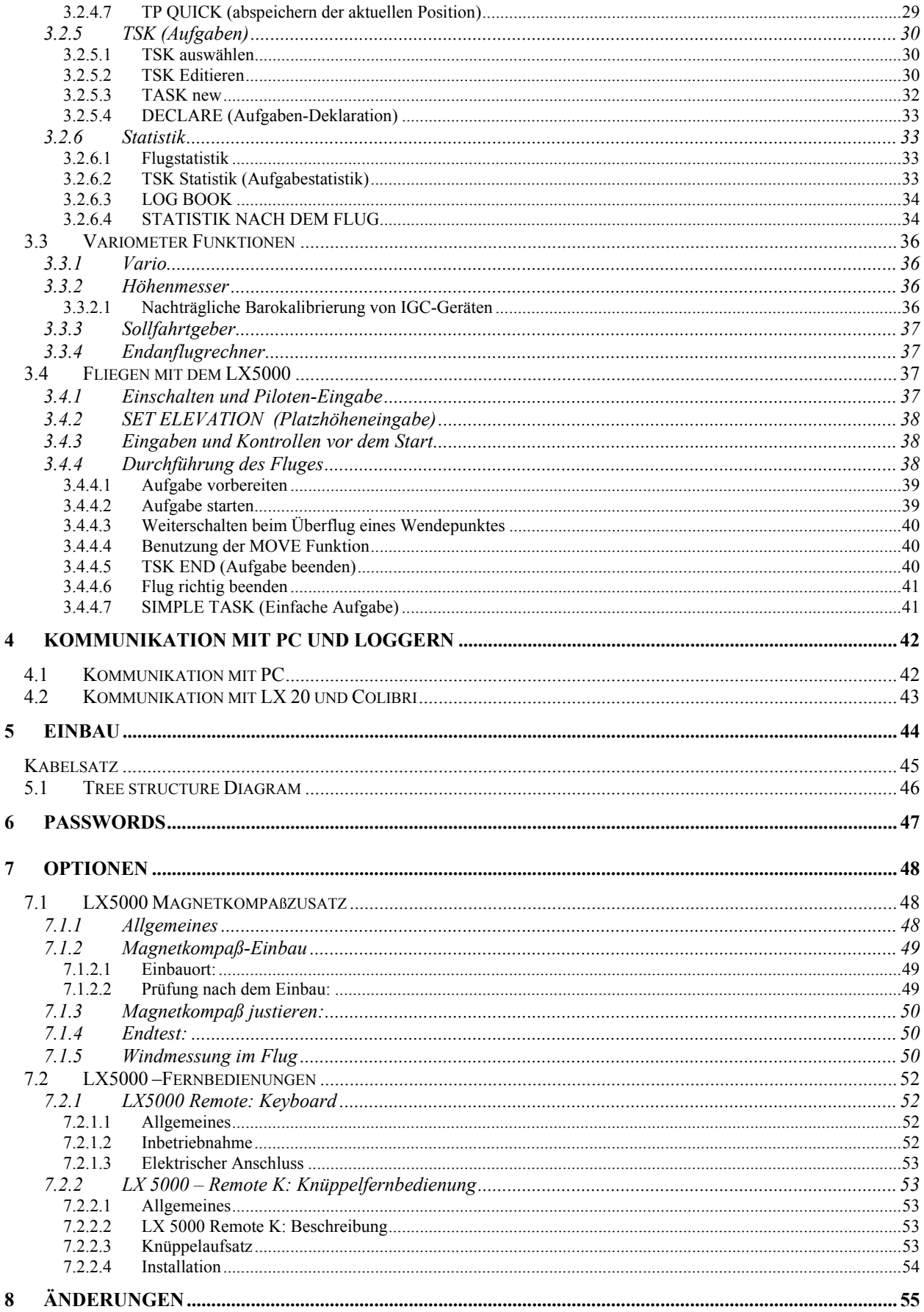

# **2 Allgemeines**

Das hochwertige VARIO – GPS – Navigationssystem LX5000 besteht aus zwei Rundinstrumenten (80 mm für das Hauptgerät und 57 mm für die Varioanzeige) und ist aufgeteilt in:

- Rechner Einheit mit Bedienungselementen und Graphik LC Anzeige
- LCD Variometer Anzeige (mehre LCD Varios sind anschliessbar )

Die sehr schnelle Rechenleistung und der schnelle Bildaufbau wird durch den Einsatz neuester Microcontroller – Technologie erreicht.

Die Sensorik besteht aus modernsten, temperaturkompensierten Drucksensoren für Geschwindigkeit und Höhe.

Vario-Hauptfunktionen:

- Vario, Netto, Relativ und Integrator
- Sollfahrtgeber
- **Endanflugrechner**
- Kompensation mit Düse bzw. elektronisch

Navigations Funktionen:

- Jeppesen Datenbasis für Flugplatzdatenbank und Luftraumstruktur
- 600 Wendepunkte
- 100 Aufgaben
- Flugstatistik
- Near Airport Funktion

Dieses Handbuch ist bezieht sich auf alle LX5000 Geräte mit Programmstand V9.x, egal ob **NEU** oder **hochgerüstet.** Die nachgerüsteten Geräte sind in der Bedienung unterschiedlich (MC, BAL und Event).

#### **Was bedeutet LX5000FAI ?**

Das LX5000FAI enthält einen zugelassenen FAI Logger, und besitzt eine zusätzliche Drucksonde für die Baroaufzeichnung. Die Geräte-Software sorgt für eine hohe **Datensicherung und verhindert Datenmanipulationen.** Bei **nicht IGC Geräten** ist die Datensicherheits Prüfung **negativ (NO INTEGRITY)**. Ein solcher Flug wird als DMST- oder Leistungsflug nicht anerkannt.

# **2.1 Technische Daten**

- Spannungsversorgung 8-16 V DC
- Stromverbrauch 400mA/12V (ohne Audiosignal)
- 80 mm Luftfahrtnorm
- Einbautiefe inkl. Stecker 200 mm
- NMEA Ausgang
- Winpilot Schnittstelle
- NMEA Ausgang
- 12 Kanal GPS Empfänger
- Externer Lautsprecher
- Datenkompatibilität mit LX 20 und Colibri
- Loggerfunktion nach IGC.
- PC Anschluss für Datenaustausch LX5000 PC
- Kabelsatz
- Mehre LCD Varios anschliessbar (RS485 Bus)
- Gewicht: 800g

# **2.2 Bedienungselemente**

Folgende Bedienungselemente sind auf dem Rechnerteil angebracht:

- Vier Drehschalter
- Fünf Tasten

Die LCD - Vario - Anzeige ist eine "Slave Unit" und hat keine Bedienungselemente.

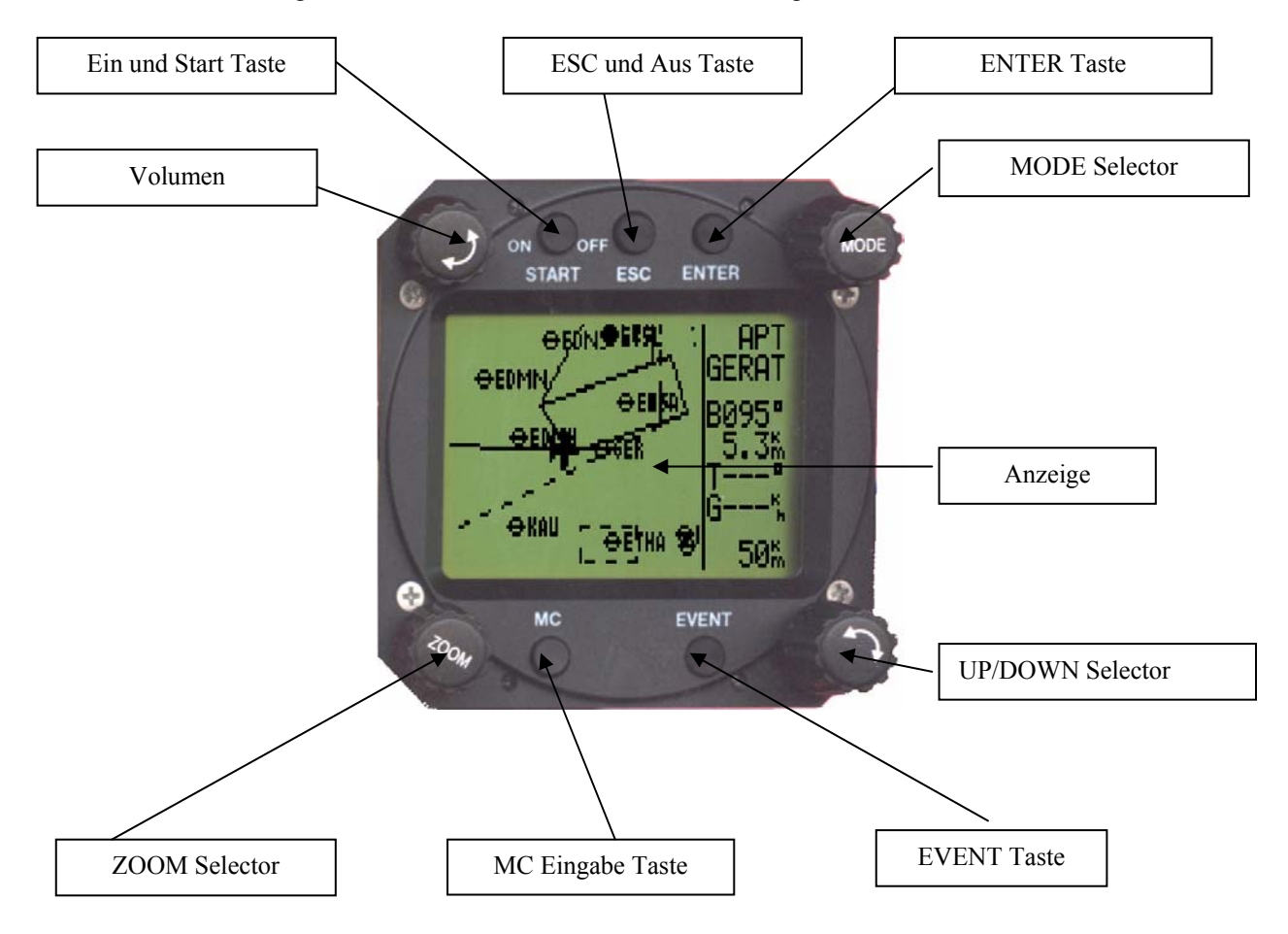

# **2.2.1 Ein / Start Taste**

Ein kurzer Druck auf die **ON/START** Taste schaltet das Gerät ein. Nach dem Einschalten wird zunächst die Software- , Luftraum- und Datenbasis-Version angezeigt. Nach Eingabe der Platzhöhe (muss) und QNH Wert (kann) ist das Gerät betriebsbereit. Das **Ausschalten erfolgt** über die **ESC/OFF** Taste. Ein längerer Druck auf die Taste schaltet das Gerät aus. Will man das Gerät während des Fluges ausschalten, erscheint noch eine zusätzliche Warnung, die bestätigt werden muss, erst danach ist das Gerät definitiv ausgeschaltet.

# **Wichtig!**

Passiert während des Fluges ein Spannungsausfall (kleiner eine Minute) wird die Höhe und der Logger nicht beeinflusst. **Es wird kein zweiter Flug aufgezeichnet.** 

Während des Fluges dient die **ON/START** Taste als Startkommando für die Aufgabe. Erfolgt bei Dateneditierung eine falsche Eingabe, erlaubt die START Taste den Sprung um eine Position nach links.

# **2.2.2 Mode Selektor (Drehschalter)**

Dieser Drehschalter dient zur Anwahl der **Hauptmenü – Struktur (Mode)** und hat **absolute Priorität** gegenüber den anderen Bedienungselementen. Unabhängig der aktuellen Menü – Position bewirkt eine Betätigung dieses Schalters einen Seiten – Wechsel im Haupt-Menü.

# **2.2.3 UP/Down Selektor (Drehschalter)**

Dieser Drehschalter hat eine untergeordnete Priorität gegenüber dem Mode - Selektor und dient zur Funktionswahl innerhalb eines Hauptmenüs oder zur Eingabe bei Auswahlmöglichkeiten oder zum Editieren.

# **2.2.4 ENTER Taste**

Die ENTER - Taste dient als Bestätigungstaste beim Editieren bzw. zum Aktivieren verschiedener Eingaben.

# **2.2.5 ESC/OFF Taste**

Ein längerer Druck auf diese Taste schaltet das Gerät am Boden ohne Warnung aus. Während des Fluges wird eine zusätzliche Abfrage gebracht.

Während des Fluges hat diese Taste eine untergeordnete Bedeutung. Erst beim Eingeben oder Ändern wird diese Taste wie folgt benötigt:

- Durch Drücken der ENTER Taste bei Dateneingabe wird die ganze Zeile bestätigt. Dies gilt, solange der Eingabemodus in dieser Zeile aktiv ist (Cursor blinkt).
- Ansonsten wird durch kurzes Drücken der ESC/OFF Taste wird ein gewähltes Untermenü zum nächsthöheren hin verlassen.

# **2.2.6 EVENT Taste**

Aktiviert die Event Funktion (siehe Kapitel LOGGER)

# **2.2.7 MC/ BAL Taste**

Erlaubt MC- und Ballasteingabe. Die Ballasteingabe kann nach Doppelklick vorgenommen werden. Die Einstellung des Wertes erfolgt mit dem Pfeil-Drehwahlschalter (UP/DOWN-Selektor) (In der früheren Baureihe sind hierfür zwei getrennte Drehschalter angebracht)

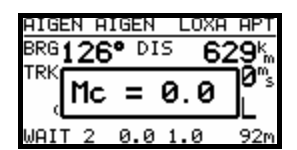

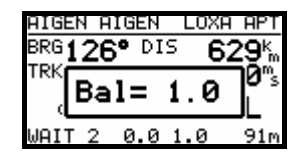

# **2.2.8 ZOOM (Drehschalter)**

Mit diesem Drehschalter wird im Grafik-Mode der Kartenmaßstab ausgewählt. Ausserhalb des Grafik – Modes aktiviert die ZOOM - Taste folgende Funktionen:

- Wendepunktauswahl (nur in TP Navigationsmodus) durch Drehen des ZOOM-Schalters
- Beim Editieren kann der Cursor nach links und rechts bewegt werden

# **3 Betriebsmodes**

Das LX5000 hat 7 Betriebs – Modi oder Haupt – Menüs, die durch den **MODE SELEKTOR** gewählt werden. Dieses Diagramm zeigt die Menü - Struktur des LX5000. Ein komplettes "tree structure" Diagramm finden Sie im Kapitel 6.

#### ⇐**MODE**⇒

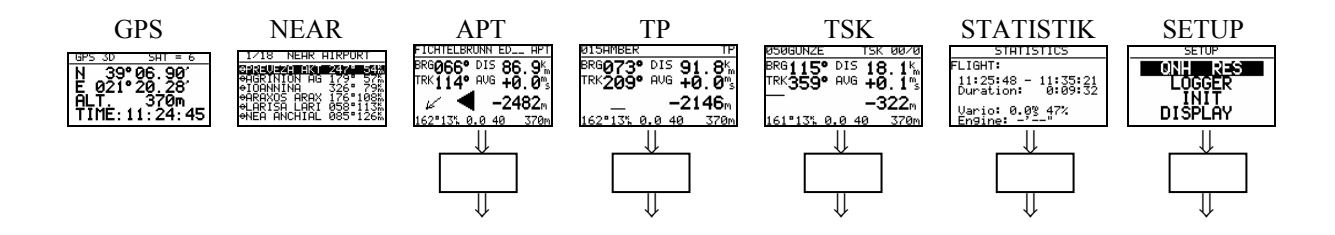

Die Navigationsmodes (APT,TP,TSK) haben auch Untermenüs die mit dem UP/DOWN Selektor ausgewählt werden, genauso STATISTIK und SETUP.

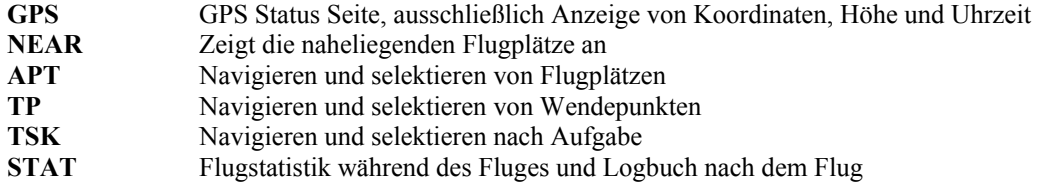

Das SETUP Menü ist zweistufig organisiert, gewisse Einstellungen können direkt vorgenommen werden. Andere sind nur über das Passwort zugänglich. Dieses "Passwort", eigentlich eine Code – Nummer, ist, wie im Handbuch beschrieben, bei allen Geräten gleich und nicht veränderbar.

Das Passwort lautet:

# **96990**

Nach dem Einbau des Gerätes müssen zwingend einige Einstellungen im SETUP vorgenommen werden. Das SETUP – Menü wird mittels MODE SELKTOR angewählt.

# **3.1 SETUP**

# **3.1.1 SETUP ohne Passwort**

Diese Einstellungen können alle Piloten beliebig ändern ohne wichtige System – Parameter zu beeinflussen.

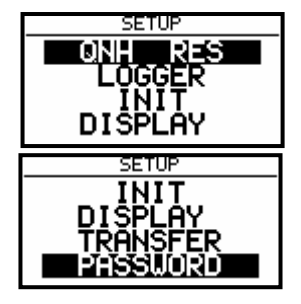

Mit dem **UP / DOWN– Selektor** werden die verschiedenen Menü – Positionen von **QNH, RES** bis **PASSWORD** angewählt.

# **3.1.1.1 QNH RES (QNH und Reserve beim Endanflug )**

Wurde nach dem Einschalten des Gerätes das QNH eingegeben (siehe Kapitel Fliegen mit dem LX5000), so besteht die Möglichkeit diesen Wert während dem Flug zu ändern. Wurde diese Eingabe nicht vorgenommen (nach dem Einschalten), so kann das QNH im Flug nicht verändert werden.

**Achtung:** Veränderung des QNH beeinflussen die Höhe. Eine falsche Eingabe kann deshalb einen genauen Endanflug in Frage stellen.

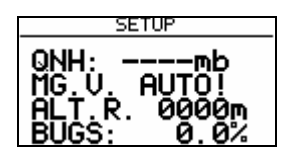

**Eingabe :** 

- Mit dem UP/DOWN Selektor bringt man den Cursor auf die gewünschte Position
- ENTER drücken
- Mit UP/DOWN Selektor ändern und mit ENTER bestätigen
- Mit ESC beenden

**MG.V.** bedeutet magnetische Variation. Nach ENTER ist eine Eingabe der, für die Gegend typischen Variation möglich. Einige GPS-Module liefern bereits die Variation in **ihrem NMEA-Datensatz**. In diesem Falle ist natürlich keine Eingabe möglich, **es wird AUTO!** angezeigt.

Die Eingabe derVariation ist unbedingt notwendig, wenn man mit dem Magnetkompasszusatz fliegt, da die Windberechnung nach der Kompassmethode durch die Variation direkt beeinflusst wird. Weiterhin hat die Variation einen Einfluß auf die HDG-Anzeige, sofern man unter SETUP/UNITS den Punkt HDG Mg (Anzeige des magnetischen Kurses) gewählt hat.

"**BUGS**" bedeutet eine Verschlechterung der Polare durch Mücken oder Regen. Die Eingabe erfolgt als **Gleitzahlverschlechterung in %.** 

# **3.1.1.2 LOGGER**

Der eingebaute Logger entspricht den IGC Spezifikationen und ermöglicht Flüge nach der FAI Regulative mit Integrität zu dokumentieren.

Nach der Anwahl LOGGER mittels der **Enter – Taste** erfolgt:

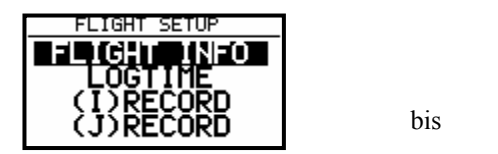

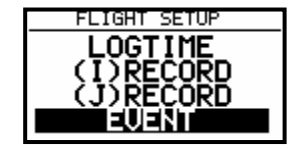

Unter **"FLIGHT INFO"** sind alle wichtigen Daten wie Pilot, Flugzeug, Kennzeichen, Wettbewerbsnummer und Klasse gespeichert. Als Observer kann man den Sportzeugen-Namen eingegeben. Nach ENTER unter FLIGHT INFO sind alle diese Einstellungen möglich. Selbstverständlich sind alle diese Einstellungen auch mit einem PC und dem LXe Programm, oder über Colibri bzw LX 20 möglich (siehe auch weitere Kapitel). Die Eingabe erfolgt über ENTER, UP/DOWN Selektor und ESC.

Zum Beispiel:

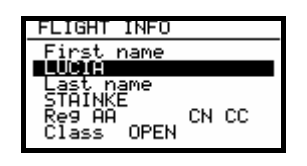

**Achtung, eine wichtige Änderung gegenüber früheren Versionen: Ab der Version 9.0 wird das im Setup eingestellte Flugzeug (Setup ->Password -> Polar, siehe 3.1.2.10) automatisch in den Header des IGC-files übernommen.** Möchte man mit einer anderen Polare fliegen als der seines Flugzeuges, so sollte man diese Daten in die User-polare übernehmen und dann mit dem **richtigen** Namen versehen (wichtig bei DMSt, Online-Contest, Barron-Hilton-Cup)

Vor dem Verlassen der Flight Info (mit "ESC") ist es möglich die Pilotendaten in die "Piloten"-Datei speichern.

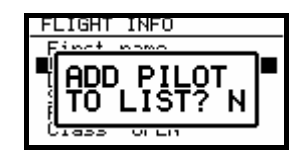

Nach **Y** wird der Pilot in die Pilotenliste eingetragen und später auch in der Einschaltroutine anwählbar.

#### **Wichtig !**

Wird der Pilotenname nicht in die Liste übernommen (Bei Eingabe von Pilotennamen exklusiv in der Flight Info ADD PILOT TO LIST **N**) **spricht man von Privat Piloten-Eingabe.** In diesem Falle springt das Gerät nach dem Einschalten in ca. 30 Sekunden automatisch in die **Set Elevation** Prozedur.

Im anderen Falle (Aufnahme mehrerer Piloten in die Liste) ist nach dem Einschalten die Pilotennamenseingabe (Pilotenauswahl mit Up/Down und ENTER) notwendig, da es sich um die Multipiloten Funktion handelt. Mehr dazu im Kapitel fliegen mit dem LX5000.

Unter **"LOGTIME"** stellt man die Logger - Aufzeichnungs - Intervalle ein. Das Menü wird mit Enter auf LOGTIME eröffnet.

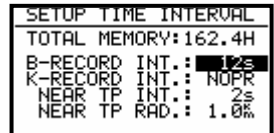

**TOTAL MEMORY** Die Anzeige zeigt die **Logger Kapazität** in Flugstunden. Diese Kapazität hängt von den Loggerintervallen ab, dabei bedeuten kürzere Zeitintervalle weniger Kapazität. Ist der Speicher voll, werden die **ältesten Flüge automatisch ohne Warnung überschrieben.** Die minimale Loggerkapazität beträgt 13,5 Stunden.

Die Loggerkapazität des LX5000FAI in der Defaulteinstellung (ohne Motorlaufzeit, ENL im I-Record!!!!!) beträgt 162 Stunden

B-RECORD zeichnet die Positionen, GPS Höhe, barometrische Höhe, die Uhrzeit (UTC) und GPS Status auf. Die Zeitintervalle sind vom Piloten einstellbar.

K-RECORD ist defaultmäßig nicht aktiv

NEAR TP INT. Definiert die Aufzeichnungsgeschwindigkeit in der Nähe von Wendepunkten. Ist normalerweise schneller als im B-RECORD.

NEAR TP RAD. Definiert den Radius in dem die Aufzeichnung nach NEAR TP INT. Einstellung läuft.

#### **(I) RECORD**

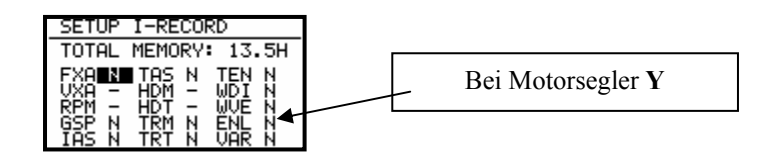

Hier handelt es sich um Aufzeichnungen von weiteren Flugparametern. Einige sind noch nicht freigeschaltet und deswegen mit - markiert. Die Tabelle zeigt was die Abkürzungen bedeuten. Bei Motorseglern ist es erforderlich die **ENL** (**E**ngine **N**oise **L**evel) **zu aktivieren.** Jederzusätzlich aktivierte Parameter kostet Speicherplatz!

**-**FXA: momentane horizontale Genauigkeit des GPS

- -VXA: momentane vertikale Genauigkeit des GPS
- -RPM: Motordrehzahl
- -GSP: Geschwindigkeit über Grund (Groundspeed)
- -IAS: Angezeigte Geschwindigkeit gegenüber der Luft
- -TAS: höhenkorrigierte Geschwindigkeit gegenüber der Luft
- -HDM: missweisender Steuerkurs
- -TRM: missweisender Sollkurs
- -TRT: rechtweisender Sollkurs
- -TEN: Gesamtenergie
- -WDI: Windrichtung
- -WVE: Windstärke
- -ENL: Engine noise level (Motorlaufzeitaufzeichnung) **Muß auf Y stehen für Motorsegler!**
- -VAR: Vario

#### **(J) RECORD**

J-RECORD bietet die gleichen Einstellungen wie I-RECORD, jedoch in einem unabhängigen File, an. Die Benutzung von J RECORD reduziert die Speicherkapazität drastisch (ca. um die Hälfte). Um einen Flug zu dokumentieren braucht man den J Record grundsätzlich nicht.

#### **EVENT**

Nach drücken der EVENT Taste erfolgt das Logging eine gewisse Zeit schneller als im LOGTIME definiert. Die EVENT Aktivierung wird auch im IGC File als ein **zusätzlicher Record** dokumentiert. Die Benutzung von Event ist bei einigen Wettbewerben zwingend vorgeschrieben, bitte vorher in der Ausschreibung und bei der Wettbewerbsleitung erfragen.

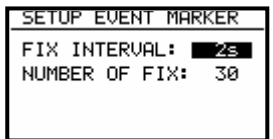

Nach EVENT-Aktivierung werden in diesem Beispiel 30 zusätzliche Positionen im 2 Sekunden Takt abgespeichert. Beide Werte sind frei programmierbar.

# **3.1.1.3 INIT**

In diesem Menü werden folgende Einstellungen vorgenommen: Vario-Bereich, Integrationszeit, Vario-Dämpfung, Tonausblendung bei Sollfahrt, **Ankunftszeitberechnungsmethode,** Vario/Sollfahrtumschaltungsmethode und Windberechnungszeit bei Kompassmethode.

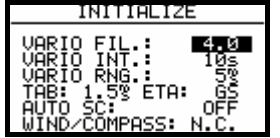

- VARIO FIL: Variodämpfung von 0,5 bis 5 (default 1s)
- VARIO INT: Integrator Anzeige (Variomittelwert der letzten x Sekunden, 20 Sekunden als default)
- VARIO RNG: Varioanzeigebereich
- TAB: Tonausblendung bei Sollfahrt (in m/s vom Variobereich)
- ETA: Berechnung der Ankunftszeit: GS auf Grund der momentanen Groundspeed, VAR basiert auf dem Varioschnitt des ganzen bisherigen Fluges und MC auf dem aktuellen MC-Wert • AUTO SC: Sollfahrtautomatik
	- OFF: nur mit externem Schalter

GPS: nach GPS-Track-Änderung (Kreisflugdefinition)

XXX: Anhand der TAS in 5 km/h Schritten von 100 bis 160 km/h

• WIND/COMPASS: Ist ein Magnetkompass (als Zusatzgerät ) angeschlossen, so kann der Pilot eine weitere Windberechnungsmethode nutzen. Wie lange eine Messung (bei Geradeausflug) dauert wird in diesem Kapitel definiert (siehe auch Magnetkompass Anleitung, Kapitel 7). N.C. bedeutet, dass kein Magnetkompass angeschlossen ist und deswegen auch keine Eingabe möglich ist.

### **3.1.1.4 DISPLAY**

Der optimale Kontrast der LCD – Anzeige ist abhängig vom Ablesewinkel und von extremen klimatischen Faktoren (Tageslicht, Temperatur). Unter der Einstellung CONTRAST kann die Ablesbarkeit für jeden Pilot optimiert werden.

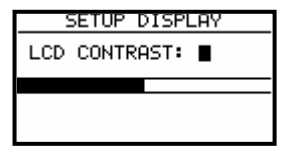

Die gewünschte Einstellung erfolgt über den UP/DOWN Selektor.

#### **3.1.1.5 TRANSFER**

Startet Datenkommunikation mit PC, LX 20 oder Colibri. Es sind keine Eingaben nötig. Die Datenübertragung erfolgt nach ENTER (siehe weitere Kapitel)

### **3.1.1.6 PASSWORT**

Abschnitt

Nach der Eingabe des Passwortes **96990** sind weitere Eingaben möglich, siehe nächster

# **3.1.2 SETUP nach Passwort**

Nach **PASSWORD 96990** sind weitere 19 Systemeingaben möglich. Während des Fluges ist das Passwort nicht aktiv d.h. nach ENTER springt das Gerät direkt ins SETUP.

#### **3.1.2.1 TP (TURN POINT)**

In diesem Kapitel werden alle Einstellungen für die Verwaltung und Anzeige von Wendepunkten vorgenommen (das Gerät hat eine Speicherkapazität von 600 Wendepunkten).

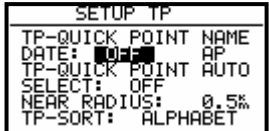

#### **TP-QUICK POINT NAME**

Die Wendepunkte, die nach a**ktueller Positionsabspeicherung** (nach Pilotenwunsch) während des Fluges in die Wendepunktdatei eingefügt werden, heissen Quick TP und sind mit AP (Actual Point) bezeichnet. Die Abspeicherungsprozedur wird im folgenden Kapitel beschrieben.

Bei Setting DATE : OFF erscheint ein solcher Wendepunkt als z.B. **AP: 12:35** die Zahlen bedeuten die Uhrzeit. Bei Setting DATE : ON sind die Quick Points abgespeichert mit Datum (28121330) und Uhrzeit

#### **TP-QUICK POINT - AUTO**

SELECT: OFF bedeutet, der abgespeicherte Wendepunkt wird **nicht automatisch** als nächster anzufliegender Wendepunkt auf der TP-Navigationsseite gewählt.

SELECT: ON bedeutet, eine **automatische Auswahl** nach Abspeicherung für die TP-Navigation

# LX5000 Februar 2002

#### **NEAR RADIUS**

Diese Einstellung hat mit der ähnlichen Einstellung unter LOGGER nichts gemeinsam. Das LX5000 hat auch die sehr sinnvolle Funktion " Simple Task". Diese Funktion erlaubt eine ausführliche Flugstatistik auch wenn keine reguläre Aufgabe geflogen wird. Das Gerät detektiert sobald es in der Nähe von einem Wendepunkt ist und zeichnet dies auf. In diesem Menüpnkt wird definiert, ab welcher Entfernung ein Wendepunkt in der "Simple Task" als erreicht gilt.

#### **TP-SORT**

Diese Einstellung erlaubt entweder alphabetische Wendepunktsortierung oder nach Distanz. Bei Distanz erscheinen die Wendepunkte (im SELECT-Vorgang, nach ENTER auf der TP-Navigationsseite) sortiert nach der Distanz.

#### **3.1.2.2 OBS. ZONE (Observation Zone)**

In diesem Menü können die verschiedenen Sektorformen eingestellt werden. Prinzipiell sind folgende Sektoren einstellbar:

- Abflug (Start Zone)
- Wendepunktsektoren (Point Zone)
- Ziellinie (Finish Zone)

Templates sind vorbereitete Formen, wobei alle Sektoren einheitlich eingestellt werden. Derzeit sind nur FAI-Fotosektor und 500m-Zylinder verfügbar.

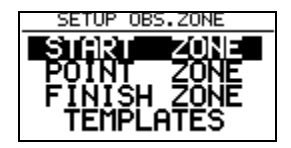

Die prinzipielle Einstellung der Sektoren erfolgt mit Hilfe von zwei Radien, zwei Winkeln und der Ausrichtung (entweder durch eine feste Richtung oder eine automatisch nachgestellte Symmetrieebene) des jeweiligen Sektors.

Die getätigten Einstellungen gelten grundsätzlich für alle Aufgaben, die Form und Ausrichtung der Wendepunktsektoren ist außerdem für alle Punkte einer Aufgabe gleich. Für 5 (fünf) Aufgaben jedoch können alle Sektoren, sogar die einzelnen Wendepunkte einer Aufgabe mit unterschiedlichen Geometrien programmiert werden. Dies ist für die sog. "Assigned Area Tasks" erforderlich. Die Einstellung dieser Sektoren erfolgt identisch zu den Ausführungen in den folgenden Abschnitten, eine ausführliche Beschreibung, wie diese Programmierung erfolgt, finden Sie im Kapitel 3.2.4.

Die Methodik der Sektoreneinstellung wird jetzt anhand von Beispielen erklärt.

#### **3.1.2.2.1 START ZONE**

Wir wollen nun einen Abflugsektor einstellen, dazu bestätigen wir mit [ENTER] den Menüpunkt START ZONE. Wir erhalten folgendes Bild:

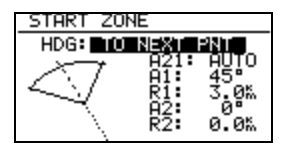

- HDG: bedeutet hier die Ausrichtung der Symmetrieachse des Sektors.
- A21: ist die Richtung der Symmetrieachse (meist AUTO)
- A1: ist der Sektorenhalbwinkel, also z.B. für einen Fotosektor steht hier  $45^\circ$
- R1: ist die Ausdehnung des Sektors (Radius), z.B. für den FAI-Fotosektor stehen hier 3km
- A2: wie A1, dient der Erstellung kombinierter Sektoren
- R2: wie R1, dient ebenfalls der Einstellung kombinierter Sektoren

Das klingt komplizierter als es ist, ein paar Beispiele werden das aber schnell verdeutlichen.

#### **Beispiel 1:**

Standardmäßig voreingestellt ist der 90<sup>0</sup>-FAI-Fotosektor, das heißt bei HDG steht "TO NEXT POINT". Der Abflugsektor ist somit symmetrisch um den Kurs zum ersten Wendepunkt angeordnet.

A21 steht auf AUTO, das ist auch klar, da der Kurs der Symmetrieachse des Abflugsektors mit dem Kurs zum ersten Wendepunkt identisch ist. Wenn der Wert A21 auf AUTO steht, kann er auch nicht angewählt und verändert werden.

A1 beträgt  $45^{\circ}$ , da der Halbwinkel eingestellt wird.

R1 ist 3km.

A2 und R2 sind jeweils 0, das heißt nicht programmiert.

#### **Beispiel 2 :**  Ein 180<sup>0</sup>-Abflugsektor mit 20km Durchmesser (siehe Bild) wird folgendermaßen programmiert:

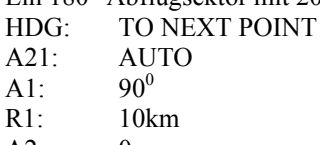

A2: 0

R2: 0

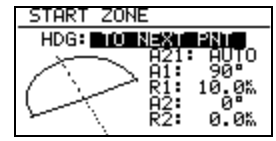

#### *Hinweis*

*Nach der Wettbewerbsordnung von Mai 2000 ist im zentralen Wettbewerb wieder die "klassische" Abfluglinie aktuell. Diese ist im LX5000 nicht explizit vorgesehen. Man behilft sich hier mit dem 180<sup>0</sup> -Sektor aus Beispiel 2. Jedoch sieht das LX5000 z.B. einen Einflug von hinten in den Sektor und anschließenden Ausflug zur Seite als gültig an, dabei wurde aber nicht die Linie überflogen! Am Besten verfolgt man daher graphisch den Überflug über die Linie (siehe folgende Grafik: Es soll nach dem Abflugverfahren Linie geflogen werden, alle vier gezeigten Abflüge werden vom LX5000 positiv gewertet)* 

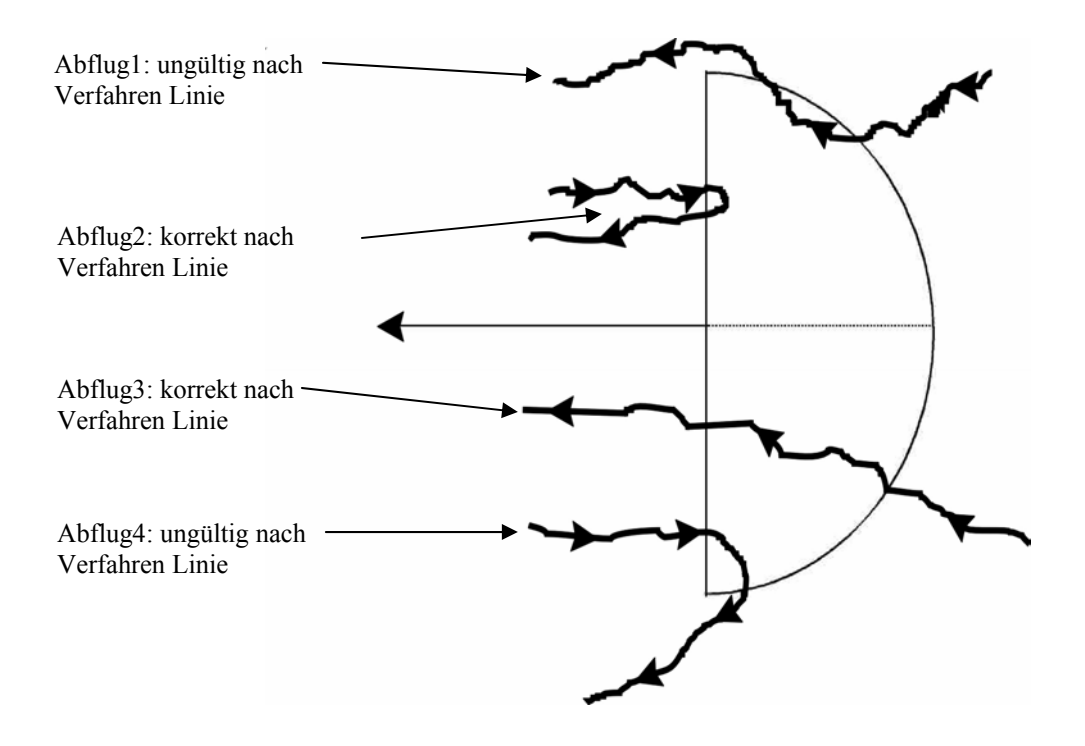

#### **Die weiteren Einstellmöglichkeiten bei HDG:**

• **R. FROM 1.TP:** R. FROM 1.TP ist ein Abflugsektor, wie er für die WM 1999 in Bayreuth vorgesehen war. Es wird ein Radius um die erste Wende durch den Abflugpunkt geschlagen und ein Bogensegment besimmter Länge symmetrisch um den Abflugpunkt abgesteckt. Dies hat den Vorteil, daß ein Pilot, der am äußeren Rand abfliegt, die gleiche Entfernung zur ersten Wende zurücklegen muß wie einer, der über den Abflugpunkt hinweg abfliegt, im Gegensatz zur normalen Linie, wo die Strecke zum ersten Wendepunkt nach außen zunimmt.

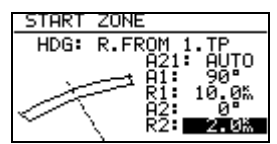

A21 ist auch hier fest auf AUTO gestellt.

A1 ist ohne Funktion, da nur die Länge des Bogensegments die Figur definiert

R1 beschreibt jetzt die halbe Länge des Bogensegments

A2 ist ohne Funktion

R2 ermöglicht die Definition einer Fläche, die von zwei Bogensegmenten umfaßt wird. Die seitlichen Begrenzungen sind einfach die Radiale vom ersten Wendepunkt zu den seitlichen Begrenzungen des ersten Bogensegments, die dann um R2 nach hinten verlängert werden. Durch die dabei entstehenden Punkte wird das zweite Bogensegment gelegt.

• **FIXED VALUE:** mit dieser Einstellung kann die Symmetrieachse in eine beliebige Kursrichtung gelegt werden. Der Kurs kann nun bei A21 eingegeben werden. Diese Einstellung ist beim Abflug nicht gebräuchlich, wohl aber bei Ziellinien (siehe "FINISH ZONE").

#### *Hinweis:*

*Bitte beachten Sie, daß die Beispiele in diesem Kapitel nur der Verdeutlichung des Programmiervorganges dienen und keinen Anspruch auf Vollständigkeit und Richtigkeit erheben können. Für jede Flugart und Wettbewerbsform gibt es andere Sektorendefinitionen, die in der jeweiligen Wettbewerbsordnung nachgelesen werden können. Im Zweifelsfalle gilt immer die englische Originalfassung des FAI Sporting Code Section 3.* 

*Z.B. gilt für die DMSt-Online (neu 2002!!!) als Abflugsektor ein 1km-Kreis, für Leistungsabzeichen, 1000/2000km-Diplome und für den Barron-Hilton-Cup muß ausschließlich der 90<sup>0</sup> -Fotosektor verwendet werden! Bei Rekordflügen wird zur Zeitnahme eine 1000m breite Abfluglinie verwendet.* 

#### **3.1.2.2.2 POINT ZONE**

Wählen Sie unter OBS. ZONE nun den Punkt POINT ZONE. Sie erhalten nun die gleichen Eingabemöglichkeiten, wie zuvor unter START ZONE. Der einzige Unterschied ist, daß es hier mehr Einstellmöglichkeiten für HDG gibt. In der derzeitigen Wettbewerbsordung ist nur noch der 500m-Zylinder vorgesehen, so daß eine Ausrichtung der Symmetrieachse eigentlich keine Rolle spielt, dennoch sollen die Möglichkeiten hier durchgesprochen werden, zumal in dezentralen Wettbewerben und für Rekordflüge durchaus andere Sektoren gelten:

- **SYMMETRICAL:** Die Symmetrieachse des Wendepunktsektors liegt symmetrisch zwischen dem ankommenden Kurs und dem Kurs zur nächsten Wende (Winkelhalbierende).
- **TO PREV POINT:** Die Symmetrieachse zeigt zurück zu letzten Wendepunkt. Diese Option war für Cats Craddle und verwandte Aufgaben vorgesehen.
- **TO NEXT POINT:** Die Symmetrieachse zeigt zum nächsten Wendepunkt. Auch diese Option war für Cats Craddle Aufgaben gedacht.
- **TO START POINT:** Die Symmetrieachse zeigt zum Startort. Wiederum eine Cats Craddle Option.
- **FIXED VALUE:** Die Symmetrieachse zeigt in eine beliebige Richtung. Das ist hier die einzige Option in der A21 nicht auf AUTO steht.

#### **Beispiel 3:**

Eingestellt werden soll der bis 2001 gültige Sektor für die DMSt (ab 2002, DMSt-Online nur noch 90<sup>0</sup>-Fotosektor). Dies ist der 90<sup>0</sup>-Fotosektor kombiniert mit dem 500m-Zylinder:

HDG: SYMMETRICAL A21: AUTO A1:  $45^{\circ}$ R1 3,0km A2:  $180^0$ R2: 0,5km

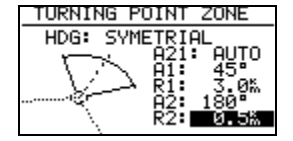

#### *Hinweis*

*Bitte beachten Sie, daß bei kombinierten Sektoren die Figur mit dem kleineren Radius unter A2 und R2 programmiert werden muß (R1 > R2!!). Es ist also nicht möglich die kombinierte Figur aus Beispiel 3 in umgekehrter Reihenfolge einzugeben.* 

#### *Hinweis*

*Wieder gibt es gravierende Unterschiede bei den erlaubten Sektoren: Für DMSt-Online (seit 2002), Rekordflüge, Leistungsabzeichen 1000/2000km-Diplome und für den Barron-Hilton-Cup muß ausschließlich der 90<sup>0</sup> -Fotosektor verwendet werden, der 500m-Zylinder ist nicht zulässig. Hingegen wird bei zentralen Wettbewerben derzeit ausschließlich der 500m-Zylinder verwendet.* 

### **3.1.2.2.3 FINISH ZONE**

Wählen Sie den Menüpunkt FINISH ZONE und bestätigen Sie mit [ENTER]. Sie erhalten wiederum das im Prinzip gleiche Bild, wie bei den vorangegangenen Punkten. Es gibt hier allerdings nur noch zwei Einstellmöglichkeiten für HDG:

- **TO LAST LEG:** Die Symmetrieachse zeigt zurück zum letzten Wendepunkt. Das ist die normale Einstellung bei dezentralen Flügen.
- **FIXED VALUE:** Die Symmetrieachse zeigt in eine beliebige Richtung (siehe Beispiel 4)

#### **Beispiel 4:**

Auf einem Wettbewerb soll die Ziellinie fest senkrecht zur Flugplatzausrichtung liegen, unabhängig von der Richtung vom letzten Wendepunkt. Der Flugplatz hat die Richtung 06/24.

Wir wählen unter HDG: "FIXED VALUE" und können nun bei A21 den entsprechenden Wert eingeben, entweder 060<sup>0</sup> oder 240<sup>0</sup> je nachdem aus welchem Halbkreis der Endanflug stattfindet. Ist z.B. der Kurs für Endanflug zum Platz 270<sup>0</sup>, so müssen wir bei A21 060<sup>0</sup> einstellen, dann zeigt der Sektor mit der "flachen Seite" gegen den Kurs (siehe Bild), der Endanflug erfolgt dann über die Linie in den Sektor hinein.

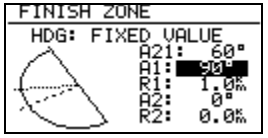

*Hinweis:* 

Für dezentrale Wettbewerbe, Rekorde usw. muß hier auf die jeweilige Wettbewerbsordnung bzw. den Code Sportif verwiesen werden, es gibt zuviele unterschiedliche Verfahren einen Flug gültig zu beenden. Zum Beispiel genügt es, wenn das Ziel ein Flugplatz ist, innerhalb dessen Begrenzung zu landen. Das gilt bei DMSt, Barron Hilton, 1000/2000km. Jedoch nicht, wenn ein verlagerter Abflug- und Endpunkt verwendet wird, dann ist in den Sektor einzufliegen (was man nach Code Sportif natürlich immer tun kann), wieder sind dabei die unterschiedlichen Sektorentypen zu beachten

#### **3.1.2.2.4 Templates**

Bei Templates handelt es sich um vorbereitete Sektoren. Es stehen bislang nur der FAI 90<sup>0</sup>-Fotosektor und der 500m-Zylinder zur Verfügung.

**Achtung: wird eines dieser beiden Templates gewählt, so werden ohne Rückfrage alle Sektoren auf diese Geometrie umgestellt.** 

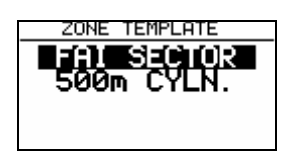

# **3.1.2.3 GPS**

Der Pilot kann mit UTC Offset die Lokalzeit einstellen.

#### **WICHTIG!**

Diese Einstellung hat keinen Einfluss auf die Uhrzeit im Logger. Der Logger arbeitet immer mit UTC.

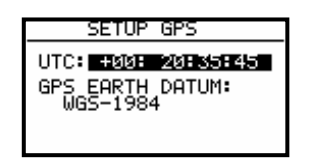

GPS Earth Datum lässt sich nicht verstellen, da die FAI Regulative nur WGS-1984 akzeptiert.

### **3.1.2.4 UNITS**

Das Gerät unterstützt praktisch alle Parameter.

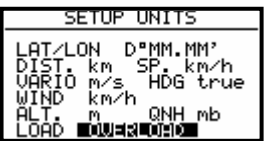

- LAT, LON: Dezimalminuten oder Sekunden
- DIST: km, nm, ml,
- SP (Geschwindigkeit) : km/h, kts, mph,
- VARIO: m/s, kts,
- HDG: mag. (magnetisch) oder True (bei mag. unbedingt Mg. Variation eingeben)
- WIND: km/h, kts, mph, m/s
- ALTITUDE: m, ft,
- QNH: mb, mm, in
- OVERLOAD: Overload, kg/m2, lb/ft2

OVERLOAD bedeutet erhöhtes Abfluggewicht. Normales Abfluggewicht bedeutet OVERLOAD =1.0 Die Berechnung erfolgt nach:

> $Flugzeug + Pilot + Ballast$ OVERLOAD= -----Flugzeug + Pilot

z.B.

Der Faktor 1.2 bedeutet, dass das Abfluggewicht 20% höher als das Normalgewicht ist.

# **3.1.2.5 GRAPHIK**

Die graphische Anzeige des LX5000 bietet viele Informationen, ist aber gleichzeitig sehr benutzerfreundlich und bietet dabei eine hohe Einstellungs-Freiheit. Durch vier Untermenüs wird die graphische Anzeige des LX5000 definiert ( SYMBOL, AIRSPACE, APT, TP)

#### **SYMBOL**

Definiert die Grösse des Flugzeugsymbols auf dem Bildschirm. Nach Wunsch wird die zuletzt geflogene Strecke (in Minuten) durch eine Linie dargestellt. Die Einstellung 0 Minuten bedeutet keine Linie.

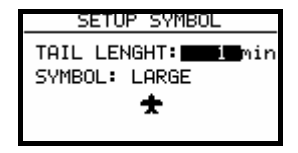

#### **AIRSPACE**

Bei dieser Einstellung wird die Luftraumstruktur dargestellt. Eine Optimierung ist notwendig, um die Anzeige nicht zu überlasten. Die Lufträume sind **bei Neuauslieferung grundsätzlich ausgeschaltet (DISABLE).** Die Auswahl obliegt dem Piloten.

**ON** bedeutet dass der Luftraum auf dem Bildschirm angezeigt wird, mit **OFF** wird kein Luftraum angezeigt. Die Zahlen (km) definieren ab welchem welchem ZOOM-Faktor (abwärts) der Luftraum auf dem Bildschirm angezeigt wird.

#### Beispiel

**50 km** bedeutet, daß der Luftraum ab der ZOOM-Stufe 50 km oder kleiner auf dem Bildschirm angezeigt wird.

Die vom Hersteller vorgeschlagene (default) Variante ist folgende:

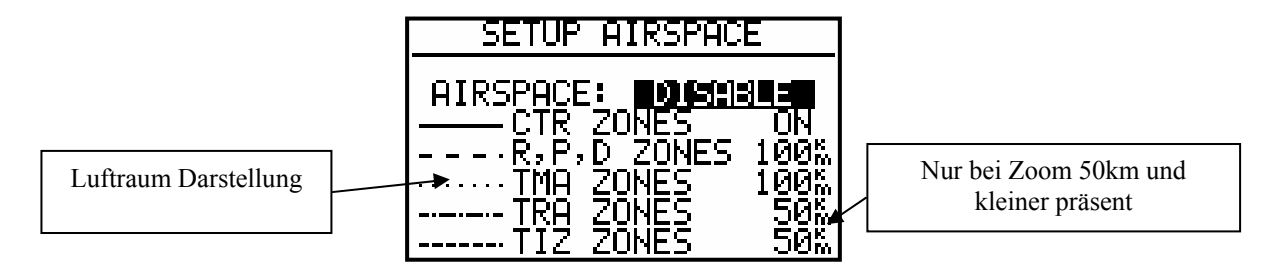

- CTR. Kontrollzone
- R.P,D Sperrgebiete (restricted, prohibited, dangerous)
- TRA Trainingszonen
- TIZ "Traffic information zones"
- TMA Terminalzonen

#### **APT**

Die Flugplätze werden auch graphisch dargestellt, diese Einstellung ermöglicht auch eine Optimierung.

APT ZOOM: 50 km bedeutet, dass Flugplätze erst ab der ZOOM-Stufe 50 km oder kleiner auf dem Display angezeigt werden. (Einstellmöglichkeiten ON, OFF, 5, 10, 20, 50, 100 km)

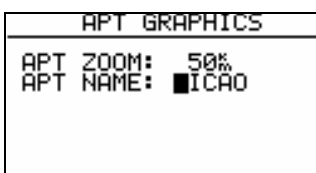

APT NAME: Ermöglicht folgende Einstellungen, ICAO, 2 Char., 3Char., 4 Char., 8 Char., und NONE . Wird NONE gewählt werden die Flugplätze nur mit dem Symbol dargestellt . Umgekehrt sind die entsprechenden ersten Buchstaben oder die ICAO Abkürzungen dabei.

#### **TP**

Die gleiche Logik gilt bei der graphischen Darstellung von Wendepunkten.

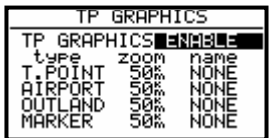

Alle vier Typen werden mit unterschiedlichen Symbolen auf dem Graphikdisplay dargestellt. Es gibt 4 verschiedene Wendepunkt-Typen.

- T. POINT nur als Wendepunkt benutzt (nicht landbar)
- AIRPORT TP ist landbar und Flugplatz (auch in NEAR AIRPORT mit dabei)
- OUTLAND TP ist nur als Aussenlandewiese abgespeichert (auch in NEAR AIRPORT mit dabei)
- MARKER ist ein zeitlich begrenzter Wendepunkt (wird beim Ausschalten des Gerätes gelöscht)

Wendepunkte, die mit AIRPORT oder OUTLAND indiziert wurden, erscheinen mit entsrechenden Symbolen auch in der "near airport" Darstellung.

#### **3.1.2.6 PILOTES (Piloten Namen Eigabe)**

Das LX5000 9.0 unterstützt eine sog. Multipiloten-Funktion. Die Namen von maximal 30 Piloten kann man in diesem Menü eintragen. Das Menü ist erst aktiv, nachdem eine erste Eingabe in der Flight Info getätigt wurde und in die Piloten-Liste kopiert wurde (siehe Kapitel **FLIGHT INFO**)

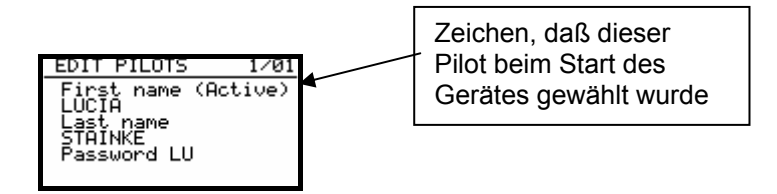

Password ist eine pilotenspezifische (alphanumerishe ) Eingabe, die es ermöglicht, daß Piloten ihre persönlichen Einstellungen abspeichern und durch Anwahl und Eingabe des Passwortes beim Hochfahren des Gerätes wieder aufrufen können. Die letzte Werte werden vor Auschalten unter dem Namen des gerade aktiven Piloten abgespeichert und dann **bei Hochfahren nach Pilotenauswahl und Password-Eingabe wieder aktiv.** Folgende Werte sind nach Passworteingabe wieder abrufbar:

- Endanflug RESERVE
- Flight Info
- Einstellungen unter Logger
- INIT
- Display

#### **Nach Password:**

- TP
- OBSERVATION ZONES
- GPS
- UNITS
- GRAPHIC
- NMEA
- PC
- POLAR
- LOAD
- TE COMP.
- AUDIO
- INPUT
- LCD INDICATOR
- PAGE 1
- PAGE<sub>3</sub>

Eine Eingabe von weiteren Piloten "von Hand" ist nach ENTER möglich.

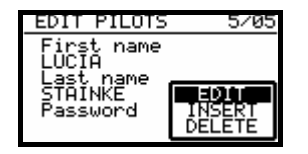

**Die Insert** Funktion erlaubt die Eingabe weiterer Piloten (bis max. 30 Teilnehmer). Eine Meldung Aktiv (oben rechts) informiert, dass Piloten-spezifische Einstellungen aktiv sind ( d.h. nach dem Einschalten angewählt).

#### **Wichtig!**

**Nach einer Neueingabe das Gerät ausschalten, wieder einschalten und den entspechenden Piloten auswählen. Eine Neueingabe kann immer über FLIGHT INFO und ADD TO PILOT LIST erfolgen.** 

### **3.1.2.7 NMEA**

Das LX5000 kann auch GPS –Positionsdaten für andere Geräte zur Verfügung stellen. Dazu dienen die so genannten NMEA – Datensätze.

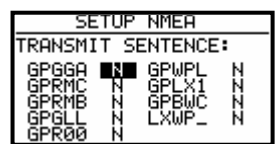

Normaleweise brauchen Fremdgeräte GGA, RMC und RMB Datensätze. Für die WinPilot Ansteuerung dient der **LXWP\_ Datensatz**.

Bei der Geräte-Auslieferung sind alle **NMEA Sätze inaktiv**.

# **3.1.2.8 PC**

Bei Datentransfer zwischen LX5000 und PC muss die Datenübertragungsrate ( Baudrate) bei beiden Geräten gleich sein. Das LX5000 bietet mehrere Übertragungs - Raten. Normal ist 19200 bps. Das Windows Programm LXe adaptiert die Datenübertragungsrate vom LX5000 automatisch.

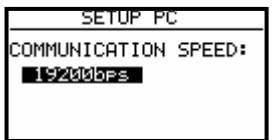

#### **3.1.2.9 DEL TP/TSK**

Diese Funktion löscht alle Wendepunkte und Aufgaben. Lufträume und Flugplatzdaten bleiben erhalten.

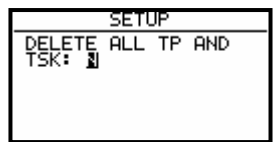

#### **3.1.2.10 POLAR**

Die Polare der meisten bekannten Segelflugzeuge sind im Gerät gespeichert.

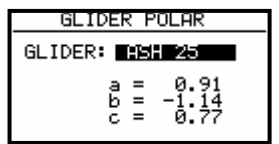

Dreht man UP/DOWN Selektor nach rechts werden die eingespeicherten Polare dargestellt. Die Parameter a,b und c für spezielle Polaren oder für neue Segelflugzeuge können mit dem Programm

POLAR.EXE (auf CD mit LXe immer mit dabei) ermittelt und unter (Drehen des UP/DOWN-Selektors nach links) USER 1 oder USER 2 eingegeben werden.

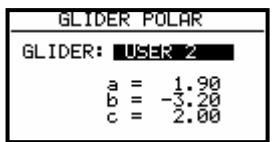

Für die Polarenkoefizientenkalkulation brauchen wir drei Punkte aus der Polare, bei ca. 100 , 130 und 150 km/h. Das Ergebenis können Sie unter USER1/2 eingeben.

**Achtung, eine wichtige Änderung gegenüber früheren Versionen: Ab der Version 9.0 wird das im Setup eingestellte Flugzeug automatisch in den Header des IGC-files übernommen (siehe auch Kapitel Logger, 3.1.1.2).** Möchte man mit einer anderen Polare fliegen als der seines Flugzeuges, so sollte man diese Daten in die User-polare übernehmen und dann mit dem **richtigen** Namen versehen (wichtig bei DMSt, Online-Contest, Barron-Hilton-Cup)

Weitere Instruktionen entnehmen Sie bitte der POLAR.EXE Anleitung.

# **3.1.2.11 LOAD**

Die Piloten, die immer mit der gleichen Flächenbelastung fliegen, können mit dieser Funktion einstellen, dass nach dem Wiedereinschalten des Gerätes der Ballast der letzten BAL Eingabe in INIT entspricht (SWITCH ON LOAD: SET).

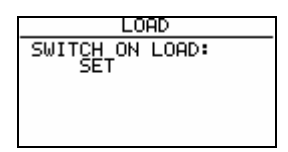

# **3.1.2.12 TE COMP.**

Das Gerät bietet folgende zwei Vario-Kompensations – Methoden:

- Düsenkompensation
- Elektronische TE Kompensation

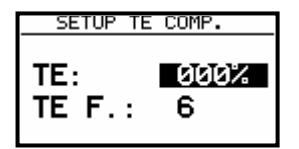

**TE Setting 0 % bedeutet Düsenkompensation.** TEF hat bei Düsenkompensation keine Funktion. Die Qualität dieser Kompensation ist von der richtigen Dimension, Art und Anbringung der Düse abhängig.

**TE Setting >0%** = Elektronische Kompensation

Die elektronische Kompensation muss bei einem Testflug in ruhiger Atmosphäre experimentell ermittelt werden. Als Startparameter sind TE 100% und TEF 6 zu verwenden. Die Testflug - Prozedur läuft wie folgt ab:

- bis 160 km/h beschleunigen und Fahrt stabilisieren
- Hochziehen (nicht zu stark) bis ca. 80 km/h

Vario Anzeige beobachten. Die Anzeige soll von ca. – 2 m/s bis ca. 0 m/s nach oben laufen. Bleibt die Anzeige im Minus - Bereich ist die Kompensation zu stark. Prozentzahl reduzieren.

Läuft die Anzeige in den + Bereich ist die Kompensation zu schwach . Prozentzahl erhöhen.

Mit TEF wird die Ansprechgeschwindigkeit definiert. TEF grösser bedeutet grössere Verzögerung. Für eine erfolgreiche TE - Kompensation ist die Statische Luftdruckabnahme sehr wichtig. Diese kann man sehr einfach überprüfen. Dazu das o.g. Verfahren mit TE 0 % durchführen. Die Varioanzeige sollte sofort in den + Bereich laufen. Läuft diese zuerst weiter in den – Bereich, so ist die Statikabnahme schlecht und eine elektronische Kompensation **ist nicht möglich**.

# **3.1.2.13 AUDIO**

Der Pilot hat eine sehr grosse Freiheit den Audio-Teil an seine individuellen Wünsche anzupassen.

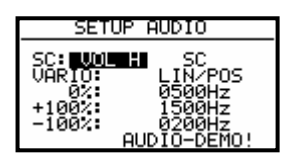

- SC: VOL H Audio ist bei Sollfahrt lauter und umgekehrt bei VOL L
- VARIO: mehrere Audiotypen stehen zur Wahl (bitte AUDIO DEMO nutzen)
- 0% Frequenz bei 0 m/s
- +100% Frequenz bei + Vollausschlag
- -100% Frequenz bei Vollausschlag

### **3.1.2.14 INPUT (Externer Sollfahrt-Umschalter)**

Das Gerät hat einen Eingang für einen externen Schalter zur **Handumschaltung Vario – Sollfahrt.** In SC INPUT kann die Polarität dieses Schalters gesetzt werden. Wenn SC INPUT ON gesetzt ist schaltet das Gerät auf Sollfahrt, wenn der Schalter geschlossen wird, bei SC INPUT OFF ist es umgekehrt. Die dritte Variante schaltet nach Messung einer negativen Flanke am Eingang um, d h. z.B.es ist anstelle des Schalters ein Taster möglich (nach Tasterdruck ändert sich der Zustand nach ca. 200ms).

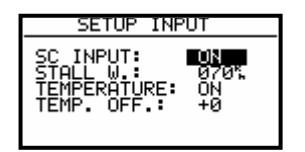

Die Stallwarnung ist **ein Zusatzgerät** zum LX5000, das eine akustische Warnung bei Unterschreiten der STALL – Geschwindigkeit auslöst.

Das LX5000 ist mit einem externen Temperatursensor ausgerüstet, bei TEMPERATURE: **ON** ist der Sensor aktiv, bei **OFF** ist er deaktiviert. Ist die Temperturanzeige durch den Einbau nicht korrekt, besteht die Möglichkeit diese mittels TEMP.OFFSET auszubessern.

Das Gerät besitzt auch einen sog. **VAR. PRIORITAET** Eingang**.** Liegt dieser Eingang an Masse, schaltet das Gerät sofort in den VARIO-Modus um, unabhängig von der momentanen Einstellung (Schalter, Geschwindigkeit usw.).

# **3.1.2.15 LCD IND. (LCD – Varioanzeige)**

Es können bis zu 4 LCD – Varios (mit unterschiedlichen Anzeigemöglichkeiten) an den RS485 – Bus angeschlossen werden.

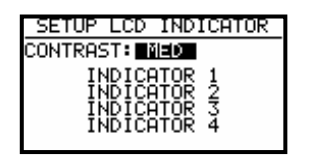

Die optimale Ablesbarkeit der Varioanzeigen wird mittels CONTRAST (MED,LOW und HIGH) erreicht. Das Layout der Anzeige besteht aus: **Zeiger, zwei numerischen Anzeigen, und verschiedenen Symbolen.**

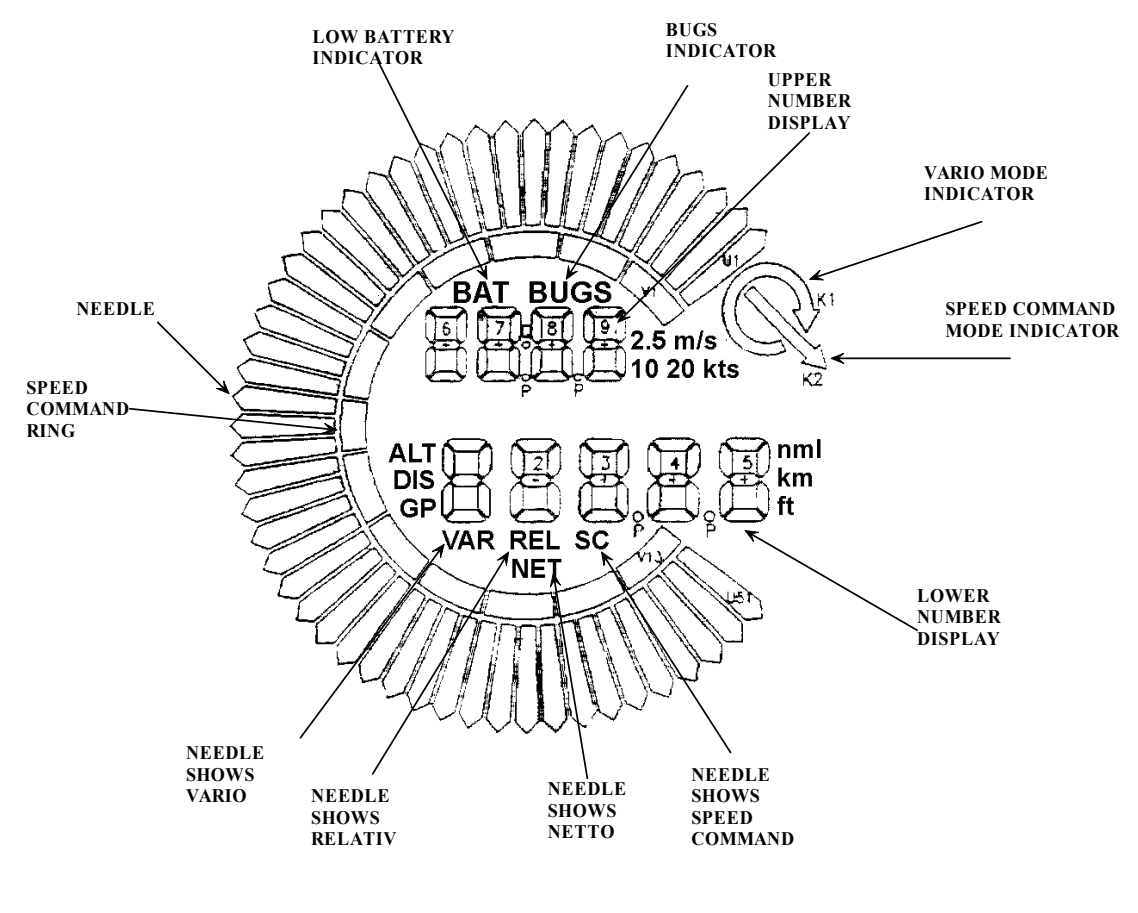

- Needle Varionadel (Vario, SC, Netto, Relativ)
	- SC Ring Sollfahrtanzeige (nicht einstellbar)
- Upper Number Display Numerische Anzeige oben
- Vario Mode Indicator Vario oder Sollfahrtstatusanzeige
- Lower Number Display Numerische Anzeige unten

Die Status-Anzeigen (ALT, DIS, GP usw.) sind von der momentanen Funktionen abhängig, siehe unten. Die Anzeigen der Einheiten wie z.B. km sind von den eingestellten Einheiten gemäss Kapitel "UNITS" abhängig. BAT ist bei Batterie-Spannung unter 11V aktiv.

Jede Varioanzeige kann mit den an der Rückwand befindlichen DIP Schaltern eingestellt werden (1-4).

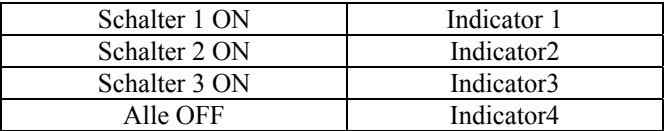

Die Anzeigen werden in der Einstellung Indicator 1 geliefert. Anzeigen mit **gleichen DIP Schalter-Stellungen zeigen identische Werte an.** 

Vier verschiedene Anzeigen – Varianten (nach DIP Schalter) können gewählt und programmiert werden. Die Eingabe erfolgt nach ENTER auf INDICATOR.

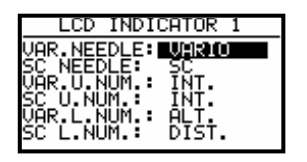

Die Anzeige kann man für VARIO- und SC-Modus unterschiedlich konfigurieren. Programmierbar ist die Funktion der Nadel und der zwei numerischen Anzeigen. Das bedeutet bei z.B. **VAR .NEEDLE(** Zeigerfunktion im Variomode) und **SC NEEDLE** (Zeigerfunktion in Sollfahrtmode), handelt es sich um den gleichen Zeiger in verschiedenen Flugmodi.

Bei dem Zeiger haben wir folgende Einstellmöglichkeiten:

Vario, SC, NETTO, RELTIV (netto  $-0.7$  m/s),

Die obere numerische Anzeige bietet folgende Möglichkeiten:

• Integrator, Uhr, Flugzeit, Leg time (Zeit auf dem aktuellen Schenkel)

Die untere numerische Anzeige:

• ALT (NN Höhe), Distanz, GL DIF. (Differenz zum Gleitpfad), SPEED (TAS), LEG S. (Schnitt auf dem aktuellen Schenkel).

Diese pilotenspezifischen Einstellungen sind überwiegend für Wettbewerbspiloten gedacht.

# **3.1.2.16 KOMPASS**

Der Magnetkompass ist ein Zusatzgerät, das an den RS485-Bus angeschlossen wird und automatisch detektiert wird. Ohne Kompass ist dieser Menüpunkt nicht aktiv. Ist ein Kompass angeschlossen, dann besteht hier die Möglichkeit die Kompasseinheit zu kalibrieren. Mehr über diesen Vorgang entnehmen Sie bitte der Kompassbedienungsanleitung, die immer mit dem Magnetkompass mitgeliefert wird und ebenfalls am Ende dieses Buches unter Optionen abgelegt ist.

#### **3.1.2.17 ENL**

Dieser Punkt erlaubt keine Einstellungen. Es kann damit das Motorgeräusch gemessen und aufgezeichnet werden (Mic-Level).

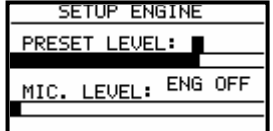

# **3.1.2.18 PAGE 1 (Einstellung der Hauptnavigationsseite)**

Es gibt drei Anzeigevarianten der Hauptnavigationsseiten die vom Piloten ausgewählt werden können.

Angeboten ist die Variante 3 die sich vom Vario bzw. SC Modus unterscheidet.

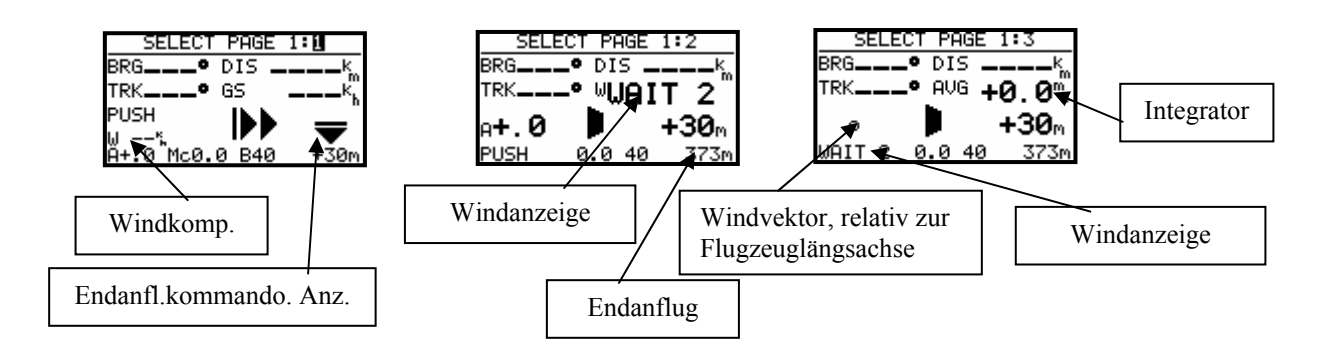

Voreingestellt ist die Version 3. Diese bietet auch eine Soll- und Ist-Gleitzahlberechnung Die Inhalt dieser Seite variiert, je nachdem, ob gerade im Vario- oder Sollfahrtmodus geflogen wird.

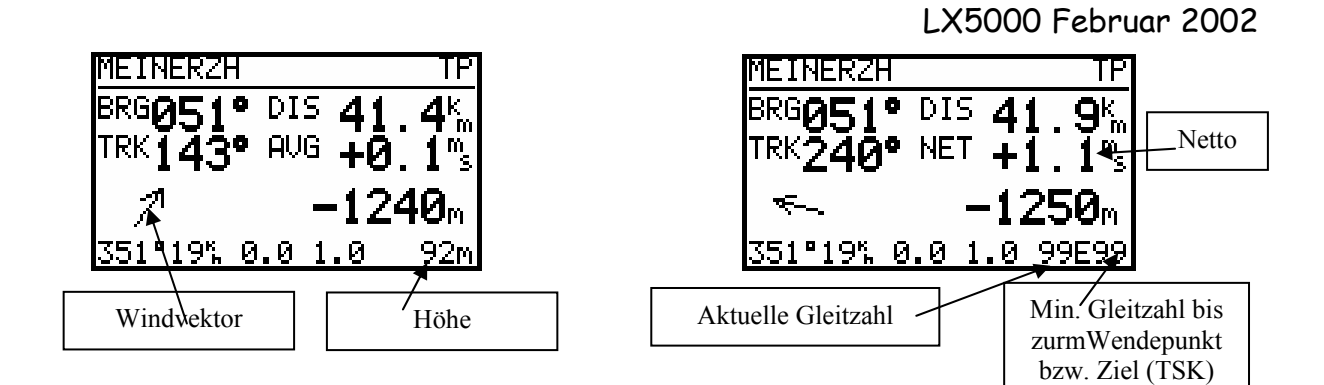

 **Vario-Modus Sollfahrtmodus** 

# **3.1.2.19 PAGE 3 (Zusätzliche Navigationsseite)**

Diese Seite kann der Pilot nur aktivieren oder deaktivieren.

# **3.2 Navigationsfunktionen**

Das Gerät bietet folgende Navigationsfunktionen:

- GPS Status und Koordinaten
- Near Airport
- APT, Airport
- TP, Wendepunkt
- TSK, Aufgabe
- STATISTIK während des Fluges und "Log Book" nach dem Flug

Diese Modes werden durch Drehen des MODESELEKTORS angewählt.

# **3.2.1 GPS Status Anzeige**

Diese Anzeige ist eine reine Info - Anzeige.

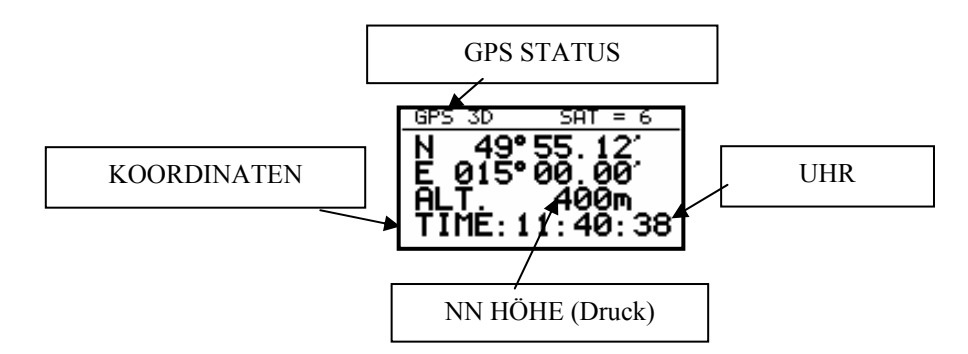

Durch drehen des UP/DOWN Selektor nach rechts sind weitere Darstellungen erreichbar :

Höhe im **m** und gleichzeitig in **ft.** 

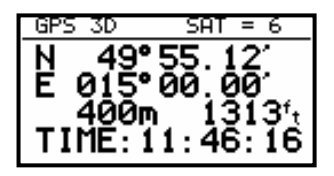

Zusätzlich gibt es in der letzten Zeile die Stoppuhr - Funktion, die mit der START-Taste gestartet wird. Die Prozedur läuft wie folgt:

- START drücken Ergebnis STOP: 0:00 • START drücken Ergebnis RUN: 0:12
- START drücken Ergebnis STOP: 0:50
- START drücken Ergebnis STOP: 0:00 Zurückgesetzt
- ENTER drücken Ergebnis TIME: 11:56:32 wieder Uhrzeit

# **3.2.2 NEAR AIRPORT**

In diesem Menü werden die nächstliegenden Flugplätze und Aussenlandeplätze mit Distanz und Bearing angezeigt. Die Auswahl erfolgt über UP/DOWN und ENTER. Sobald ein Flugplatz (Landefeld) ausgewählt wurde, schaltet das Gerät automatisch in den APT- (TP-) Mode.

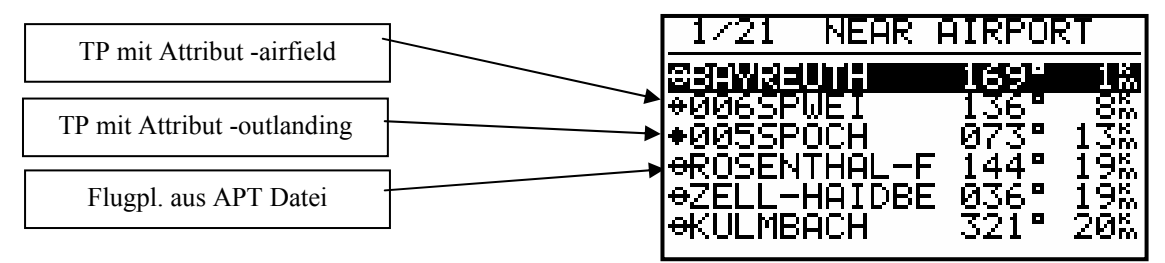

#### **WICHTIG!**

Die Tabelle enthält auch die Wendepunkte die als l**andbar definiert werden** (mehr in Kapitel Wendepunkte)

# **3.2.3 APT Flugplätze**

Das ist eines der drei Hauptnavigations - Menüs (APT, TP und TSK). Die Umschaltung der Modes erfolgt nur über MODE SELEKTOR. Der erste Bildschirm zeigt elementare Navigationsdaten (Bearing, Distanz, Ground Track und Ground Speed. Zusätzliche Informationen stehen auf vier weiteren Seiten zur Verfügung und werden mittels dem UP/DOWN Selektor angewählt. Die LX5000 APT-Speicherkapazität beträgt ca. 5000 Plätze. Die Daten sind im Gerät nicht editierbar, sondern nur über PC veränderbar. Die original Datenbasis ist gegen Kopieren geschützt. Die Datenbanken sind seit dem 01.01.2005 frei verfügbar. Die aktuelle Datenbasis ist immer auf www.lxnavigation.de abrufbar.

# **3.2.3.1 Navigieren in APT**

Die fünf folgenden Seiten stehen für die Navigation zur Verfügung:

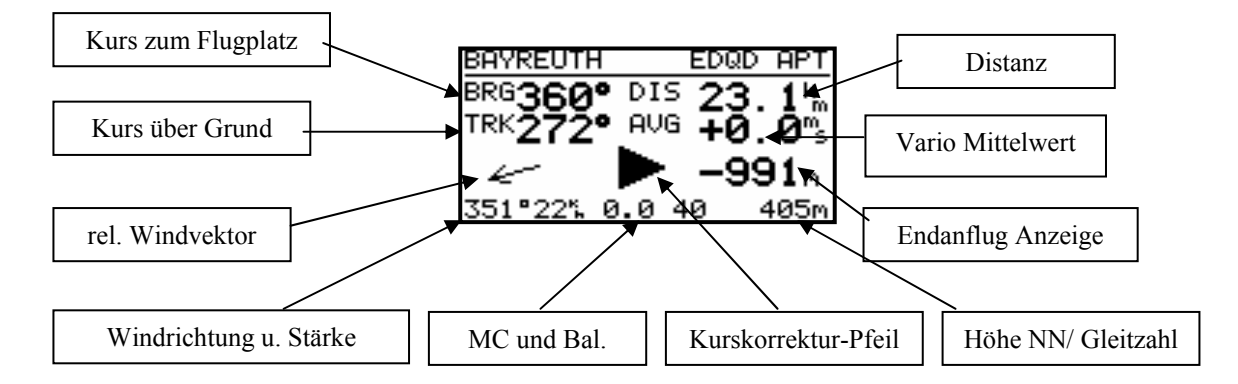

#### **WICHTIG!**

Diese Seite ist identisch mit dem TP- und dem TSK-Menu.

Der Kurskorrekturpfeil erleichtert die Entscheidung ,in welche Richtung (links oder rechts) geflogen werden sollte, um auf Kurs zu kommen.

Die Flugplatz Namen werden mit 8 Zeichen und der ICAO - Bezeichnung auf dem Bildschirm dargestellt. Weitere 4 Zeichen des Namens können mit der START- Taste eingesehen werden.

Nach dem Drehen des UP/DOWN Selectors erfolgt die graphische Anzeige. Diese Anzeige ist auch im TP-Modus gleich.

In TSK-Modus wird zusätzlich die Aufgabe graphisch dargestellt.

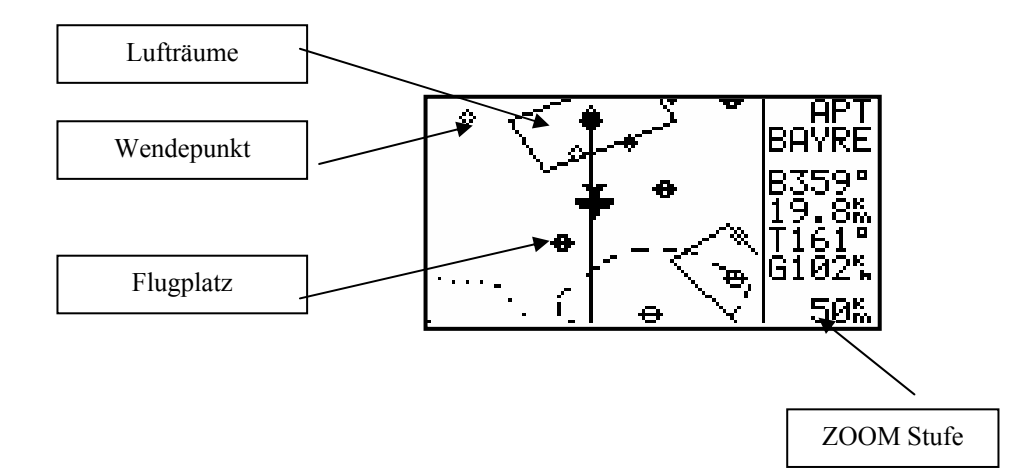

Die Graphik - Anzeige ist so konzipiert, dass sich das Flugzeugsymbol immer in der Mitte des Displays befindet (echtes "Mooving Map"). Den ZOOM - Maßstab ändert man durch Drehen des **ZOOM** - Drehschalters. Durch weiteres Drehen des UP/DOWN-Selectors gelangt man auf noch eine Navigationsseite, die man im SETUP ausschalten kann (Page 3 OFF)

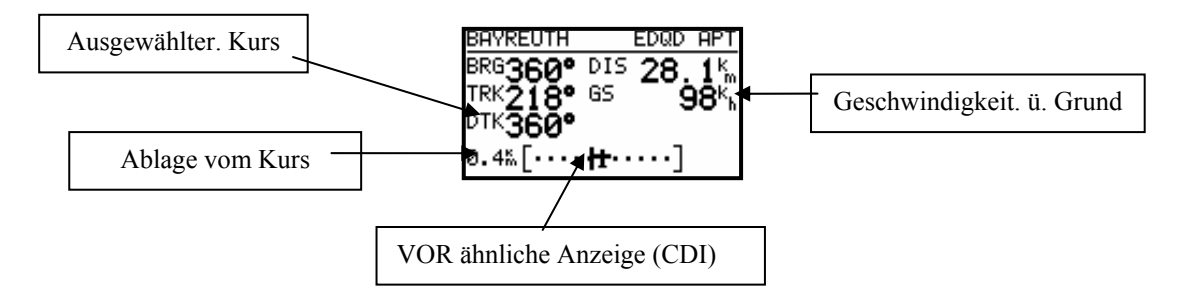

Durch weiteres Drehen des UP/DOWN-Selectors gelangt man auf folgende Seite (Ankunftseite)

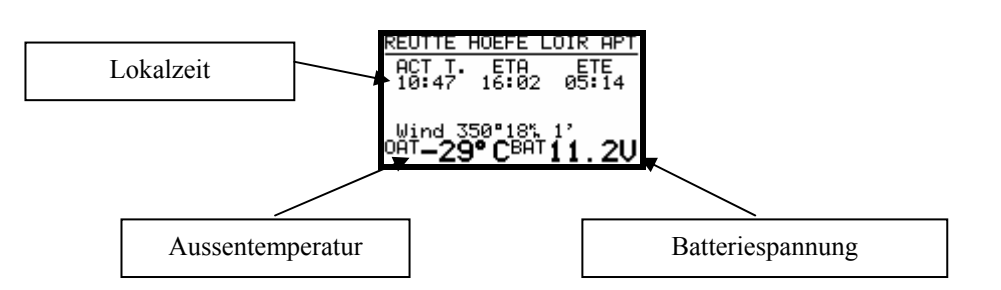

ETA (Estimated Time of Arrival) und ETE ( Estimated Time Enroute) definieren die Ankunftszeit und die benötigte Zeit bis zum Ziel. Beide sind von der Eingabe in INIT abhängig. Gibt es keine Möglichkeit das Ziel zu erreichen (Track und Bearing divergieren um mehr als 90<sup>0</sup>) erscheinen Sternchen. Ist die Windberechnung nicht aktiv (die Bedingungen nicht erfüllt) erfolgt neben der Windanzeige eine zusätzliche Information über das **Alter des letzten** Updates in Minuten.

Durch weiteres Drehen des UP/DOWN-Selectors gelangt man auf die letzte Seite Dieses Bild zeigt Flugplatzdaten wie z.B. elevation, Landebahnrichtung und die Landebahnbefestigung an. C bedeutet Asphalt oder Beton und G bedeutet Gras.

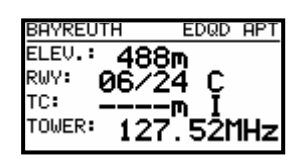

Die Platzrunde (TC, wenn definiert) ist mit der Platzrundenhöhe und der Richtung dargestellt (N,E…). I bedeutet nicht definiert.

#### **3.2.3.2 Flugplatz auswählen, Team-Funktion und Windberechnung**

Nach Druck auf die **ENTER** - Taste öffnet sich ein Menü, um das Selektieren eines Flugplatzes zu ermöglichen, die Team Funktion aktiviert und die Windberechnungsmethode wählt.

#### **3.2.3.2.1 Flugplatz auswählen**

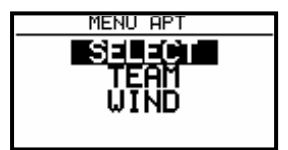

Zur Auswahl eines Flugplatzes gibt es zwei Möglichkeiten. Direkt über die ICAO - Kennzeichnung oder über das Land und die ersten Buchstaben des Flugplatzes. Nach **SELECT** und ENTER erscheint:

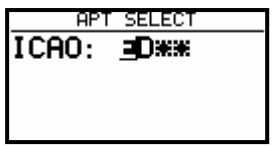

Mittels Buchstaben - Eingabe der ICAO – Kennung, ist eine direkte Auswahl möglich, z.B. München:

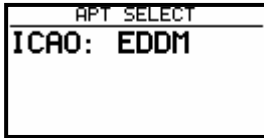

Falsche Eingaben können durch Druck auf START (oder ZOOM) rückgängig gemacht werden. Bei unbekannter ICAO – Kennung kann diese Eingabe – Maske mit den Sternchen durch ESC übersprungen werden.

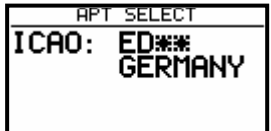

Die Länder wählt man mit dem UP/DOWN - Selektor und die Bestätigung erfolgt durch ENTER. Die ersten 4 Buchstaben, markiert mit Sternchen, können eingegeben werden.

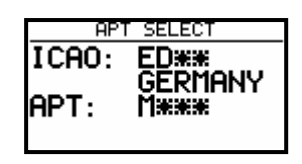

Es genügt auch eine Teileingabe. Durch Druck auf ESC (oder mehrmals ENTER) kann mit UP/DOWN der richtige Platz angewählt werden, wenn die Vorgabe in der Maske mehrere Plätze enthält, z.B nach vier mal Stern, stehen alle Deutschen Plätze zur Auswahl.

### **3.2.3.2.2 TEAM Funktion**

Diese Funktion ist für den Team – Flug gedacht und hilft zwei Piloten sich gegenseitig zu finden, sollte der Sicht - Kontakt verloren gegangen ist. Beide Piloten **müssen das gleiche Ziel** (APT oder TP, auch in einer Aufgabe) eingestellt haben. Der eine Pilot gibt sein Bearing und Entfernung zu diesem Ziel per Funk durch. Der andere Pilot aktiviert die TEAM - Funktion und gibt die Entfernung und Bearing (gemäss Mitteilung per Funk) ein.

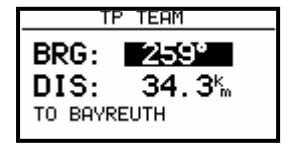

Beispiel:

259° und 34.3 km (bis Bayreuth) sind die Daten, welche der führende Pilot durchgegeben hat. Nach E**SC** (Sprung ins Haupmenü) wird der **Kurs und Distanz zum führenden** (039° und 52.8 km) Piloten **immer im TP Mode** angezeigt.

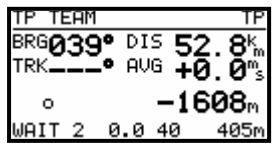

Die TEAM Funktion wird durch Anwahl eines TP gelöscht. Die APT Funktion bleibt unverändert.

#### **3.2.3.2.3 WIND Berechnung**

Diese Funktion ist in den drei Navigationsmodi APT, TP und TSK gleich. Fünf verschiedene Berechnungs – Methoden können angewendet werden.

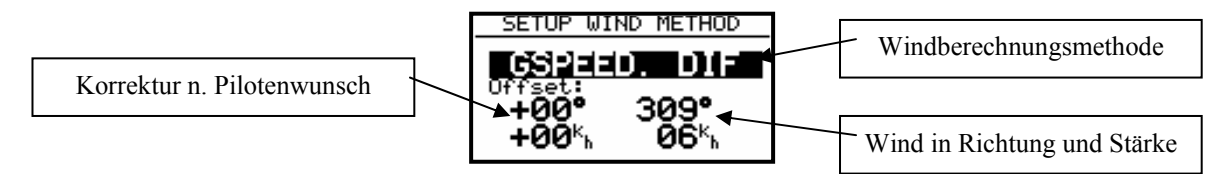

Die Offset-Eingabe erlaubt vom Piloten gewünschte Nachbesserungen an Windrichtung und Stärke.

**GSPEED DIF.** berechnet die Windrichtung und Stärke auf der Basis der **Veränderung der Groundspeed beim Kreisen**. Für die Berechnung werden **2 Vollkreise** benötigt. Für eine genaue Berechnung ist es wichtig die Fahrt (TAS) stabil zu halten. Die Windergebnisse können auch manuell geändert werden.

**WAIT 2**: Diese Meldung zeigt, dass die Windberechnung läuft, das Resultat wird nach dem 2. Vollkreis dargestellt.

**POS DRIFT:** Diese Methode ist die zuverlässigste. Es werden dazu minestens sechs Kreise benötigt, um das Resultat zu ermitteln. Am Anfang wird die aktuelle Position gespeichert und nach sechs Umdrehungen wieder. Auf Grund des **Versatzes und der verstrichenen** Zeit wird der Wind berechnet. Die Kreise müssen sauber und gleichmäßig sein, da das Ergebnis sonst verfälscht wird.

**WAIT 6** bis 1 zeigt nach dem wievielten Kreis das Ergebnis erhältlich ist.

**COMBINATION** nutzt spezielle Algorithmen basierend auf Groundspeed und TAS. Diese Methode funktioniert bei Geradeausflug und Kreisen. Ein "schlangenförmiger" Kurs oder Kreisen ist dafür notwendig.

**COMPONENT** nutzt die **Differenz zwischen GS und TAS** und bringt dadurch keine Information über die Windrichtung.

**FIX** ist keine Windberechnungsmethode. Die Werte sind durch den Piloten einzugeben.

**COMPASS** ist nur aktiv, wenn der Magnetkompass an den RS485 Bus angeschlossen ist (siehe Magnetkompass Bedienungsanleitung)

Die Windergebnisse kann der Pilot nach Richtung und Stärke korrigieren.

# **3.2.4 TP Wendepunkte**

Das Gerät besitzt eine Speicherkapazität von max. **600 Wendepunkten.** Diese können mit maximal 8 Buchstaben bezeichnet werden. Die Menüstruktur ist ähnlich wie bei APT d.h. mit vier oder fünf Seiten. Zur Eingabe gibt es vier Möglichkeiten:

- Handeingabe über Koordinaten
- Kopieren aus APT Datei
- Überspielen aus PC, LX 20 oder Colibri (\*.DA4 Datenformat)
- Speichern von aktuellen Positionen

#### **3.2.4.1 TP auswählen**

Die Bedienung ist ähnlich wie bei APT. Nach **ENTER** öffnet sich das Menü für SELECT, EDIT, NEW, DELETE, TEAM und WIND. Die Wendepunkte werden über die Eingabe von Buchstaben für den Namen ausgewählt. Wird die Sortierung nach der Distanz genommen (siehe SETUP; Default ist Sortierung nach Alphabet) erscheinen zuerst die naheliegenden Wendepunkte und weitere sind mit dem Drehschalter (UP/DOWN) wählbar. Es besteht zusätzlich immer die Möglichkeit, durch die Wendepunkte zu **blättern** durch Drehen des ZOOM Schalters (nur in der ersten Nav. Seite).

### **3.2.4.2 TP EDITIREN**

Mit dieser Funktion kann der Pilot alle TP Daten beliebig ändern. Die Wendepunkten sind mit vier Attributen gekennzeichnet und zwar:

- T.POINT als reiner Wendepunkt
- TP mit Attribut AIRFIELD
- TP mit Attribut OUTLAND
- TP mit Attribut MARKER

TP mit Attributen AIRFIELD und OUTLAND werden im NEAR AIRPORT mit angezeigt, das bedeutet das LX5000 liefert eine hochwertige Information über Landemöglichkeiten. Die Wendepunkte werden mit entsprechenden Symbolen auch graphisch dargestellt.

Attribut MARKER bedeutet, dass es sich um einen z**eitbegrenzten Wendepunkt** handelt (wird gelöscht beim Ausschalten des Gerätes).

Die Editiervorgang wird mit ENTER gestartet.

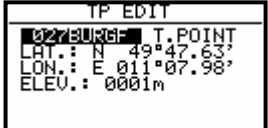

Editierbar sind:

- Namen
- Koordinaten
- **Elevation**
- **Attribute**

### **3.2.4.3 TP neu eingeben (NEW)**

Wie bereits, gibt es mehrere Möglichkeiten der Eingabe von Wendepunkten. Für Neueingabe wählt man **NEW** und bestätigt mit ENTER.

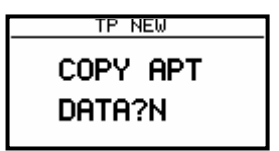

Nach **Y** folgt eine schon bekannte APT Auswahl und nach **N** die Eingabe von Namen, Koordinaten, Attribut und Elevation (TP Höhe) "von Hand".

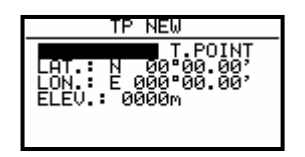

#### **3.2.4.4 TP löschen (delete)**

Nach der Aktivierung dieser Funktion wird der Wendepunkt endgültig gelöscht.

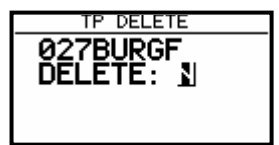

#### **3.2.4.5 TEAM**

Diese Funktion ist identisch zu der im Kapitel APT beschriebenen.

#### **3.2.4.6 WIND**

Erlaubt die Auswahl der Windberechnungsmethode (siehe Kapitel APT)

#### **3.2.4.7 TP QUICK (abspeichern der aktuellen Position)**

Nach Aktivierung mit START **(nur auf der TP Hauptnavigationsseite möglich)** erscheint.

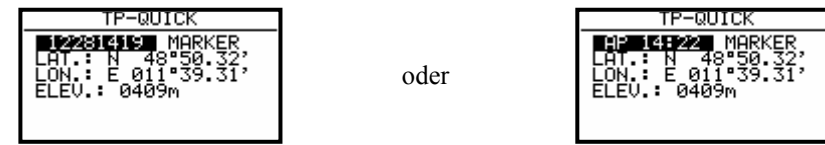

Links ist die Nennung nach Datum und Uhrzeit (z.B. 28.12. 14:19) zu sehen und rechts als AP mit Uhrzeit (siehe SETUP nach Password Kapitel TP).

TP-QUICK wird normalerweise mit Attribut MARKER (wird gelöscht beim Ausschalten des Gerätes) angeboten, kann aber vom Piloten sofort geändert werden. Das ist nur im **TP Modus ausführbar.** 

# **3.2.5 TSK (Aufgaben)**

Eine Aufgabe besteht aus bis zu 10 Wendepunkten. Das LX5000 hat eine Speicherkapazität von 100 Aufgaben. Das Fliegen nach einer vorprogrammierten Aufgabe bietet:

- Ausführliche Flugstatistik
- Sichere Navigation zu den Wendeorten
- Automatisches Umschalten zum neuen Wendeort

#### **Wichtig!**

**Die Endanflugberechnung im TSK-Modus ist jetzt auf die ganze Aufgabe bzw. die verbleibende Strecke bezogen (enthält auch die Distanz bis zum Start). Der Endanflug bis zu einem Wendepunkt ist nur im TP oder APT – Menü zugänglich.** 

Die Menü - Struktur ist ähnlich wie bei TP und APT. Eine grosse Hilfe für den Piloten ist die Graphische Anzeige von **Abflugprozedur**, **Wendeprozedur** und der **Ziellinie**.

Die NEAR Information meldet, dass das Segelflugzeug sich in der Nähe des Sektors befindet, die Meldung **INSIDE bestätigt,** dass das Segelflugzeug **definitiv im Sektor ist**.

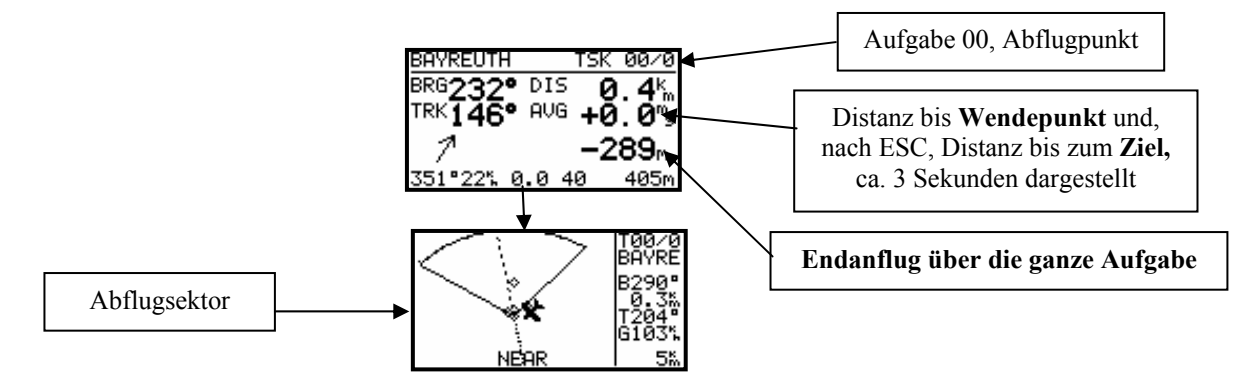

Die Aufgaben sind von 00 bis 99 nummeriert. Die Bezeichnung rechts oben im Display (z.B. 01/0 ) bedeutet, dass die Aufgabe 01 aktiv ist, es wird zum Wendepunkt 0 navigiert (0 ist immer Abflug).

#### **3.2.5.1 TSK auswählen**

Die gespeicherten Aufgaben werden nach ENTER (-> SELECT) angezeigt.

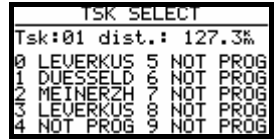

Die Auswahl erfolgt durch Drehen des UP/DOWN Selektors, Bestätigung mit **ENTER.** 

# **3.2.5.2 TSK Editieren**

Die gewählte Aufgabe kann über das EDIT – Menü verändert werden.

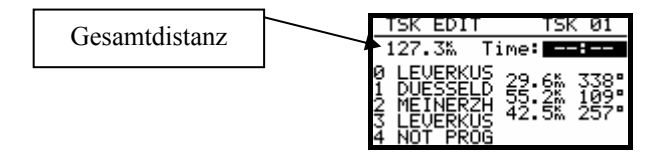

**Time** (geplannte Zeit für die Aufgabe) Eingabe in Stunden und Minuten ist nicht obligatorisch, sondern nach Pilotenwunsch. Damit wird die gewünschte Aufgabendauer definiert (sehr brauchbar bei AAT). Nach dem Aufgabenstart läuft die Zeit gegen Null.

Will man einen Wendepunkt löschen, austauschen oder einen weiteren Wendepunkt einfügen, muss der Pilot mit dem UP/DOWN Selektor den betreffenden Wendepunkt anwählen und mit ENTER eine Menübox öffnen.

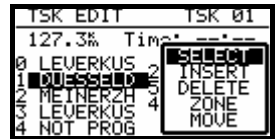

- Nach SELECT wird der bestehende Wendepunkt durch einen anderen ersetzt.
- Nach INSERT wird ein zusätzlicher Wendepunkt in eine Position oberhalb eingefügt.
- Nach DELETE wird der Wendepunkt aus der Aufgabe entfernt

#### **WICHTIG !**

Neu in der Version 9.0 ist die Möglichkeit, in **bis zu 5 Aufgaben alleSektoren absolut frei zu programmieren.** Diese Funktion wird vor allem für die neue Aufgabenform "**Assigned Area Task"** benötigt. Es kann jede Aufgabe von 0 bis 99 so modifiziert werden, maximal aber nur fünf zur gleichen Zeit. Dies wird im Task Edit Modus durchgeführt. In der Menübox (siehe auch oben) sind nun zwei Punkte mehr, nämlich ZONE und MOVE.

#### **ZONE**

Hiermit lässt sich jetzt jedem Punkt der Aufgabe ein individueller Sektor zuordnen, in unserem Beispiel hier also dem Startpunkt Leverkusen ein eigener Startsektor.

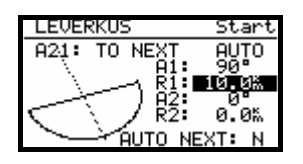

Werden ZONE und MOVE nicht angeboten, so sind bereits 5 Aufgaben mit individuellen Sektoren programmiert. Die modifizierten **Sektoren** bleiben nur **drei Flüge aktiv**, und werden nach dem drittem Flug **automatisch deaktiviert** und entsprechen dann wieder den generellen Sektoreneinstellungen unter SETUP / OBS. ZONES (Kapitel 3.1.2.2). Dies soll die Wahrscheinlichkeit verringern, dass man diese modifizierten Sektoren vergisst, und versehentlich in einer normalen Aufgabe verwendet.

#### **Achtung: Bei diesen Sektoreneinstellungen handelt es sich um "lokale Werte". D.h. wird nach Einstellung dieser Sektoren nochmals der Menüpunkt SETUP / OBS. ZONES aufgerufen (das sind die globalen Einstellungen für Sektoren), so werden alle anderen (lokalen) Einstellungen (für AAT) mit den dort definierten Werten überschrieben!!**

Zu den Wendepunkten kommt eine weitere Einstellung hinzu: **AUTO NEXT.** Bei einer normalem Aufgabe schaltet das LX5000 sofort beim Erreichen des Sektors ("INSIDE") auf den nächsten Wendepunkt um. Dies ist jedoch bei einer **Assigned Area Task** nicht sinnvoll, da man oftmals weit in den gegebenen Sektor einfliegt und deshalb weiterhin die Navigationsdaten für den Sektorbezugspunkt braucht, oder einen modifizierten Punkt (Move-Funktion, siehe unten) verwendet. Hierzu lässt sich die Funktion AUTO NEXT auf **N** (no) stellen. Der Pilot muss dann die Weiterschaltung zur nächsten Wende mit der **START-Taste** vornehmen. In unserem Beispiel wurde als individueller Sektor für die erste Wende ein 50°-Sektor gesetzt. Die automatische Weiteschaltung ist noch aktiv

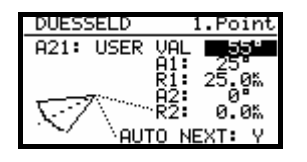

Diese Einstellungen werden nun für alle Wendepunkte der Aufgabe (maximal 8) getätigt.

Am Ende wird dem Zielpunkt ein Sektor zugeordnet, somit ist die Aufgabe programmiert.

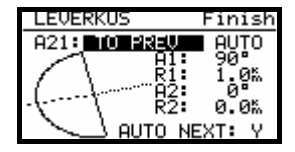

**Das Editieren der Aufgabe ist auch während des Fluges möglich, nicht jedoch eine Deklaration. Wie diese**  Aufgabe dann geflogen wird steht im Kapitel 3.4 "Fliegen mit dem LX5000".

#### **MOVE**

Beim Fliegen einer AAT-Aufgabe sind die Sektoren relativ gross und deswegen ist es sinvoll, dass der Pilot die Möglichkeit hat, die Aufgabe während des Fluges zu modifizieren. Alle AAT Aufgaben (max. 5, siehe oben) haben diese Möglichkeit durch den Versatz von Wendepunkten in der Graphik.

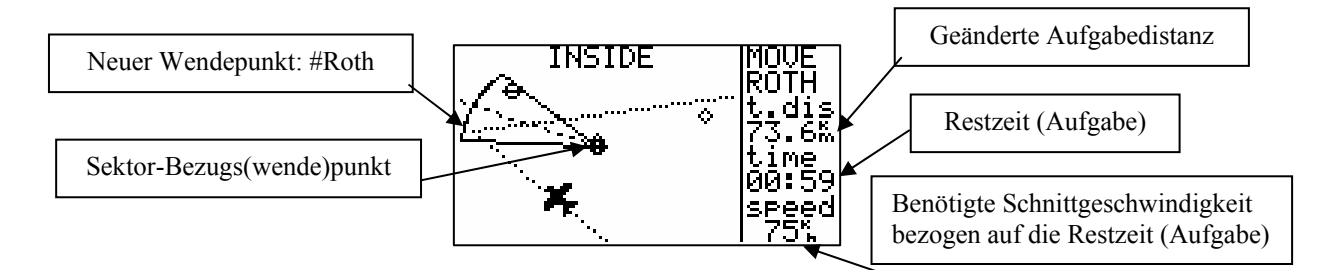

Nach der Benutzung der MOVE-Funktion ist der Wendepunkt (der Sektorbezugspunkt) mit einem # als erstem Zeichen versehen worden. Der Sektor verbleibt zusammen mit seinem Bezugspunkt, alle Navigationsdaten sind jedoch entsprechend modifiziert, z.B. berechnet sich die Endanflughöhe um diesen Punkt, gleiches gilt für die statistischen Daten.

Die Verschiebung des Punktes wird mittels der Drehschalter **UP/DOWN und ZOOM** durchgeführt. Solange ein solcher Wendepunkt während der Verschiebeprozedur noch im Sektor ist, erscheint die Meldung **INSIDE.** 

Die leicht erweiterte "Ankunft-Seite" hat hier folgende Bedeutung:

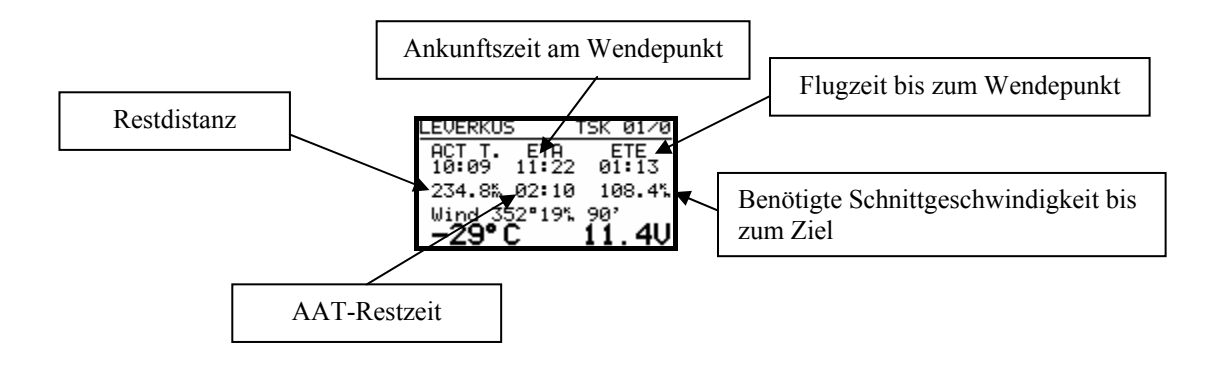

Durch Betätigen von **ESC** erhält man für 3sec **ETA und ETE bis zum Ziel** Die benötigte Geschwindigkeit basiert auf der Restdistanz und der Restzeit.

#### **3.2.5.3 TASK new**

Um eine neue Aufgabe zu erstellen sollte man eine leere Aufgabe auswählen. Anderenfalls wählt das LX5000 die erste freie (alle Punkte NOT PROG) selbst aus.

Bestätigen Sie NEW mit ENTER, Sie erhalten folgende Anzeige:

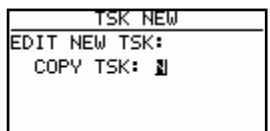

Mit Y(es) kann man eine beliebige Aufgabe aus dem TSK-Speicher kopieren. Wählt man N(o) so erhält man die leere Aufgabe und muß alle Punkte "von Hand" setzen.

# **3.2.5.4 DECLARE (Aufgaben-Deklaration)**

Flüge nach FAI Regulative (Abzeichen, Rekorde, DMST) muß der Pilot vor dem Start (Take Off) deklarieren. Diese Prozedur ersetzt das ehemalige Fotografieren der Tafel.

Die Deklaration hat absolut **keinen Einfluss auf das Gerät und dessen Bedienung**. Die Aufgabe ist nach dieser Prozedur nur im IGC-file abgespeichert. Vor der **DECLARATION** sollte man die geplante Aufgabe einfach auswählen und/oder editieren und die DECLARE-Prozedur nach ENTER auf DECLARE starten.

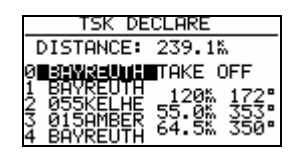

Die deklarierte Aufgabe erscheint auf dem Schirm. Das LX5000 Aufgabenformat besteht aus Punkten vom Abflug bis zum Ziel. Die FAI Regulative verlangt auch die Eingabe von Start- und Landeplatz. Passen diese (Start =Abflug und Ziel =Landung) nicht, sollte der Pilot diese zwei Eingaben durch Handeingabe ändern. Diese Prozedur ist in vorangegangenen Abschitten beschrieben.

Während des Fluges hat die **Deklaration keinerlei Einfluss auf die Flugdurchführung. Eine Neudeklarierung während des Fluges ist nicht möglich.** Der Pilot kann während des Fluges die **geflogene Aufgabe beliebig ändern oder eine zweite** Aufgabe fliegen (oder überhaupt keine). Die Deklaration hat nur bei der **Flugauswertung nach dem Flug** eine Bedeutung**.** 

# **3.2.6 Statistik**

Die Statistik ermittelt dem Piloten während des Fluges wichtige Informationen (Flugstatistik und Aufgabestatistik). Nach der Landung steht ein Log – Buch mit umfangreicher Statistik zum Verfügung.

### **3.2.6.1 Flugstatistik**

Folgende Daten sind nur während des Fluges abrufbar. Nach dem Anwählen von **STATISTICS** wird zuerst die Flugstatistik angezeigt.

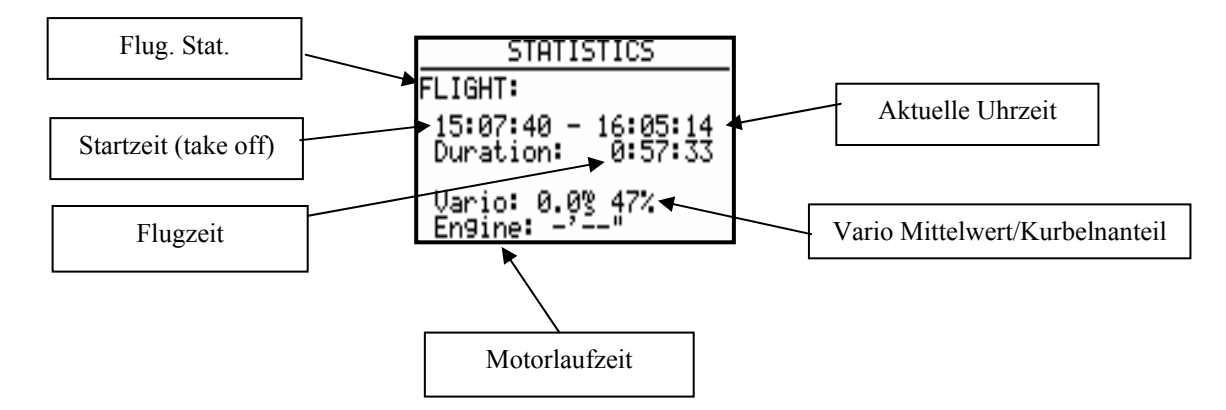

# **3.2.6.2 TSK Statistik (Aufgabestatistik)**

Ist eine Aufgabe gestartet worden (Siehe Kapitel "Fliegen mit dem LX5000"), wird durch Drehen von UP/DOWN (nach rechts) die Statistik des aktuellen Schenkels angezeigt.

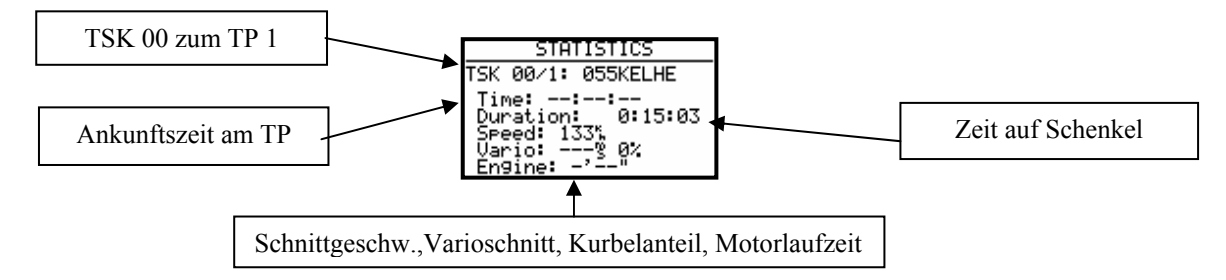

Nach der Beendigung eines Schenkels wird in der Position TIME die Uhrzeit an der Wende angezeigt. Time --:--:- bedeutet dass es sich um den aktuellen Schenkel handelt, dessen Wende noch nicht erreicht wurde. Die komplette TSK Statistik (bis zur aktuellen Position) ist jederzeit abrufbar (weiter nach rechts drehen).

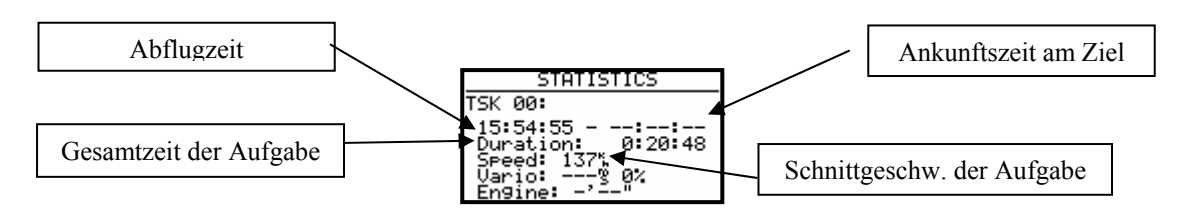

# **3.2.6.3 LOG BOOK**

Alle Flüge im Speicher werden in diesem Menü mit Start – und Landezeit dargestellt. Diese Daten sind nur am Boden zugänglich (ca. 3 Minuten nach der Landung, nach der Berechnung des Sicherheitsschlüssels).

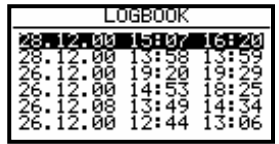

# **3.2.6.4 STATISTIK NACH DEM FLUG**

Das Gerät bietet eine reichhaltige Flugstatistik, welche nur nach dem Flug zugänglich ist. Der Pilot muss einen Flug aus dem LOGBOOK auswählen und ENTER drücken (sofort nach der Landung ist das LOGBOOK noch nicht verfügbar, da der Logger noch einige Minuten loggt und erst nach ca. 3 Minuten Stillstand stoppt).

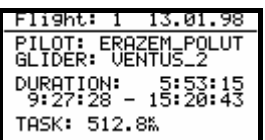

Die TASK-Distanz erscheint nur, wenn die Aufgabe richtig deklariert wurde. Wenn nicht, erscheint die Fehlermeldung TASK NOT SPECIFIED.

Nach ENTER stehen folgende Funktionen zur Auswahl:

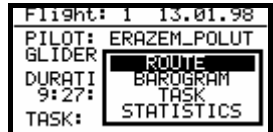

- ROUTE stellt graphisch die ganze Route dar
- BAROGRAM zeichnet das Barogramm
- TASK erlaubt es, die Aufgabe zu modifizieren, wenn eine Aufgabe nicht erfüllt wurde. Diese Modifikation bringt dann eine realistischere Statistik. Diese Modifikation ist aber nur geräteintern und hat keinen Einfluß auf das IGC-file.
- STATISTICS Numerische und graphische Aufgabenstatistik (Schenkel und Gesamtaufgabe)

#### **Nach Auswahl von ROUTE erhält man:**

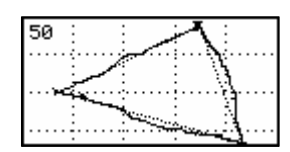

und gezoomt

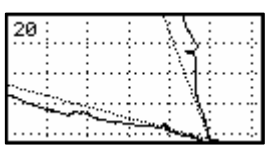

Die Zoomfunktion erfolgt über ENTER. Es erscheint ein Kreuz in der Displaymitte welches mit UP/DOWN und dem ZOOM-Drehschalter auf die gewünschte Position gebracht wird. Nach ENTER ist die erste Ecke definiert und nach der gleichen Methode kann nun auch die zweite Ecke definiert werden. Damit wird das Rechteck definiert, in dem die Route genauer dargestellt wird.

#### **Barogramm:**

man bekommt:

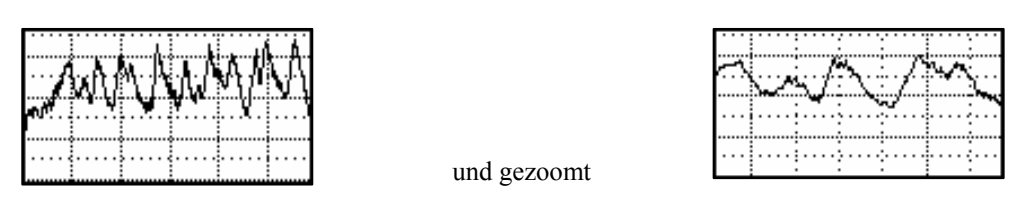

Die Zoomfunktion erfolgt über ENTER, es erscheint ein Balken welcher mit dem UP/DOWN Drehschalter links oder rechts läuft. Mit ENTER wird der Anfangspunkt gesetzt und die Prozedur wird nun für den zweiten Punkt wiederholt.

#### **Aufgaben-Statistik: (TSK Statistics)**

Nach ENTER (auf STATISTICS) erscheint eine sehr umfangreiche Aufgabenstatistik, die auf die Schenkel aufgeteilt ist. Die Aufgabe Rekalkulation dauert einige Minuten speziell wenn es um längere Aufgabe mit hoher Aufzeichnungsrate geht. Der Berechnungsvorgang kann nicht abgebrochen werden. Die Schenkelanalyse ist mittels UP/DOWN Selektor zugänglich.

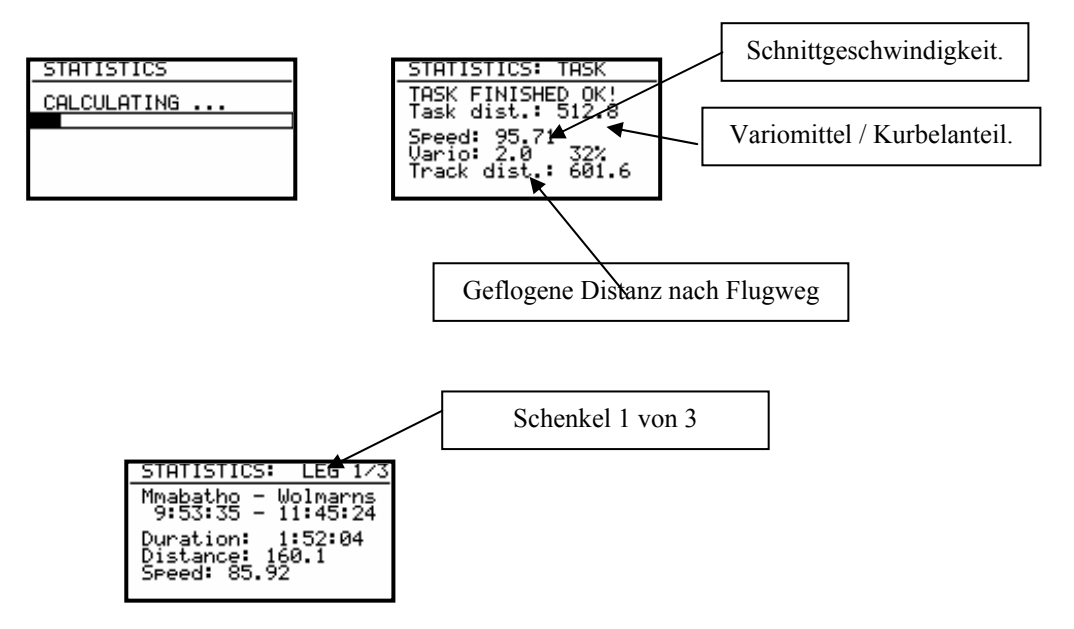

Weitere Schenkeldaten sind mit ZOOM Drehschalter zugänglich.

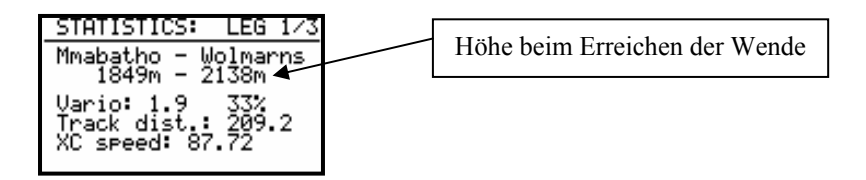

• XC speed bedeutet Schnittgeschwindigkeit korrigiert mit der Höhendifferenz zwischen den Wendepunkten.

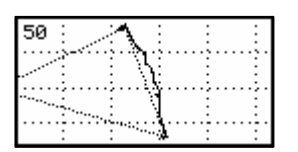

Schenkel: Flugweg (mit Zoommöglichkeit)

LX5000 Februar 2002

**Zoomen von Sektoren** ist nach ENTER möglich.

# **3.3 Variometer Funktionen**

Das LX5000 ist ein Drucksondenvariometer. Die Signale für die Höhe und die Geschwindigkeit liefern hochwertige Halbleiter - Drucksensoren. Das Variosignal wird aus der Veränderung des Höhensignals abgeleitet. Deshalb braucht das Gerät kein Ausgleichsgefäss. Alle Signale sind höhen- und temperaturkompensiert. Somit sind keine systematischen und gravierenden Höhenfehler zu erwarten. Als Varioanzeige dient eine multifunktionale LC – Anzeige mit Zeiger und verschiedenen numerischen Informationen. Zusätzlich liefert das Gerät auch ein für Vario und Sollfahrt unterschiedliches Audiosignal.

# **3.3.1 Vario**

- Messbereich 2.5, 5 und 10 m/s 5, 10, 20 kts
- Sechs Zeitkonstanten 0,5s bis 5s
- Netto Vario zeigt die Luftmassenbewegungen unabhängig von der Flugzeuggeschwindigkeit
- Relativ Vario zeigt zu erwartendes Steigung beim Kreisen unabhängig von der Fluggeschwindigkeit

Für die TE - Kompensation stehen zwei Varianten zur Wahl. Die elektronische Kompensation basiert auf Fahrt Änderungen mit der Zeit. Bei dieser Art der Kompensation muss man den **TE - (Pst)** Anschluss an den statischen Druck anschliessen. Die Druckabnahme muß fehlerfrei funktionieren.

Die Kompensation mit der Düse funktioniert auf Basis der vorhandenen Düse, deren Qualität ist stark von Art, Einbauort und Dimension abhängig. Mehrere verschiedene Instrumente können problemlos an einer Düse angeschlossen werden. Für eine einwandfreie Kompensation muss die Installation druckdicht sein. Das LX5000 besitzt auch eine akustische Vario - Information .

# **3.3.2 Höhenmesser**

Das Höhenmesser ist von -20° bis +60° C temperaturkompensiert.

Der kalibrierte Höhenbereich ist von 0-6000m. Die Anzeige funktioniert aber bis ca. 8000m Die angezeigte Höhe ist immer über Meer (NN). Voraussetzung: SET ALT (Platzhöhe) wurde nach dem Einschalten richtig durchgeführt.

# **3.3.2.1 Nachträgliche Barokalibrierung von IGC-Geräten**

Die IGC Geräte besitzen eine zusätzliche Drucksonde für die Höhenaufzeichnung. Diese Sonde hat keinen Anschluss über Schlauchtülle (FAI Regulative) und deswegen ist eine Nachkalibrierung im Flugzeug leider nicht möglich. Das LX5000FAI muss in eine Druckkammer gebracht werden und dort mit Strom versorgt werden. Die Eichung erfolgt wie aufgeführt:

- Gerät einschalten und drei Minuten laufen lassen (gerade Linie am Barogrammanfang)
- Mit ca. 4 m/s steigen bis 1000m (ONH 1013)
- 30 Sekunden Pause
- Weiter steigen bis 6000 m (mit Pausen von 30 Sekunden alle 1000m)
- Sinken in gleicher Reihenfolge
- Sobald das Gerät wieder am Boden ist, 3 Minuten warten
- Gerät ausschalten und **5 Minuten ausgeschalten** lassen
- Das Barogramm als Flug mittels LXe auslesen

# **3.3.3 Sollfahrtgeber**

Der Sollfahrtgeber dient dem Piloten zur Geschwindigkeitsoptimierung (nach Mc Cready ). Ein spezielles Audio – Signal hilft zusätzlich.

- Wählbare akustische Signale für "zu langsam" bzw. "zu schnell" Bereich
- Tonausblendung bei richtiger Geschwindigkeit

# **3.3.4 Endanflugrechner**

Das LX5000FAI rechnet den Endanflug immer zum nächsten Navigationsziel **(APT, TP ). In TSK** läuft der Endanflug von der aktuellen **Position bis zum Ziel.**

Die Endanflughöhendifferenz (+ **oder –)** informiert den Benutzer wie gross die Höhenabweichung vom optimalen Gleitweg ist. Die Landeplatzhöhe ist beim Endanflug schon mit einkalkuliert. Die Endanflugsollhöhe ist von der MC-Eingabe, dem Wind, der Mücken- und der Höhenresereve-Eingabe abhängig. Die Reserveeingabe z.B. 200 m bedeutet dass der Endanflug 200 m über dem optimalen Gleitweg erfolgt, d. h. die Ankunftshöhe wird 200m betragen. Die Endanfluganzeige bleibt während des Endanfluges im Idealfall **trotzdem 0m.**

# **3.4 Fliegen mit dem LX5000**

Nur wenn der Pilot und das LX5000 bestens vorbereitet sind, macht das Fliegen mit dem LX5000 so richtig Spass! In diesem Kapitel versuchen wir die wichtigsten Schritte zur Vorbereitung und die Handhabung im Flug zu vermitteln.

# **3.4.1 Einschalten und Piloten-Eingabe**

Nach Druck auf **ON/Start** Taste ist das Gerät eingeschaltet und nach kurzer "Bootroutine" erfolgt die Piloten-Eingabe. Nach der Auslieferung erscheint immer **UNKNOWN,** das bedeutet noch keine Eigabe vorhanden ist. Nach einigen Sekunden springt das Gerät automatisch ohne Betätigung ins Set Elevation (Platzhöheeingabe) Menü. Die erste Eingabe eines Piloten muß man im Menü **Flight Info** durchführen.

#### **Fliegen als Privatpilot**

Fliegt nur eine Person genügt die Eingabe in der **Flight Info**. Nach dem Einschalten erscheint immer der Name und das Gerät springt automatisch in SET ELEVATION .

#### **Multipiloten-Funktion**

Die Benutzung dieser Funktion erleichtert jedesmal die Eingaben vor dem Flug Die Speicherkapazität betragt 30 Piloten. Die erste Eingabe erfolgt immer über Flight Info und ADD PILOT TO LIST **Y. Weitere Piloten können sich unter SETUP/PILOTES anmelden (INSERT).** Die Piloten, welche mit individuellen Einstelungen fliegen wollen, können nach Benutzung der EDIT Funktion (auch unter SETUP / PILOTES) neben dem Namen noch ein Passwort eingeben (vier oder weniger alphanumerische Zeichen). Nach dem Einschalten stehen alle eingegebene Piloten zur Wahl (mittels UP/DOWN) wählbar. Die Eingabe **UNKNOWN** ist immer möglich. Diese Eingabe löscht die Flight Info in jedem Fall. Nach der Pilotenauswahl und ENTER springt das Gerät in die SET ELEVATION Routine. Piloten, die ihr persönliches Passwort eingetragen haben, müssen dieses jetzt wiederholen.

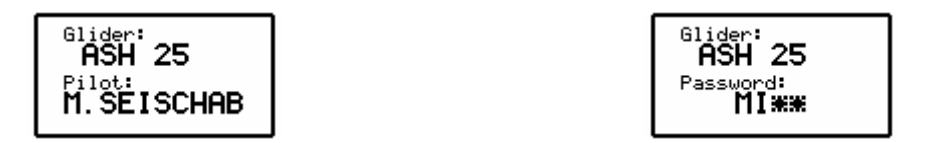

Nach erfolgreicher Eingabe des Passwords (werden weniger als vier Zeichen benutzt, kann man die Restssterne mit ENTER oder ESC überspringen), werden die zuletzt benutzten Settings des betroffenen Piloten wiederhergestellt. Für Piloten, die kein Passwort eingegeben haben, werden die zuletzt geflogenen Settings aktualisiert, aber ohne Garantie, dass nicht ein dritter Pilot diesen Namen benutzt hat und evtl. etwas verändert wurde.

Nach der UNKNOWN Auswahl werden die zuletzt geflogenen Settings (Piloten unabhängig) aktualisiert.

#### **Tip:**

Fliegt ein Pilot z.B. ein Flugzeug mit 15m und 18m-Variante, ist zu empfehlen die Multipilot Funktion zu benutzen, da auch die Polare zum individuellen Setting gehört.

# **3.4.2 SET ELEVATION (Platzhöheneingabe)**

Bekanntlich schwankt der Luftdruck täglich. Deshalb erkennt das Gerät nach dem Einschalten nicht automatisch die richtige Höhe. Nach der Initialisierungs – Routine springt das Gerät in die SET ELEVATION Routine. Wurde die letzte Landung mit laufendem GPS durchgeführt, bietet das LX5000 die letzte Platzhöhe (letzte NEAR AIRPORT Situation) automatisch an.

#### **SET ELEVATION: 0185 m**

Der Pilot muss nun die **Platzhöhe** (Elevation) eingeben. Ohne diese Eingabe ist kein weiterer Programm-Schritt möglich. Die Eingabe erfolgt in der, im SETUP eingestellten Einheit (m,Fuss). Nach der Eingabe der Höhe kann noch das **QNH** eingestellt werden. Dies ist **nicht zwingend notwendig.**  Wird keine Eingabe gewünscht, so kann dieser Schritt mit **ESC** übersprungen werden.

#### **QNH:-------mb**

Das aktuelle QNH wird am besten von einer nahegelegenen Fluginformations – Stelle übernommen. Wenn diese Eingabe vorgenommen wurde, kann das QNH bei Abweichungen während des Fluges korrigiert werden. **Ohne die vorhergehende Einstellung des QNH ist eine Änderung im Flug nicht möglich.** Diese Eingabe wird mit dem UP/DOWN Selektor angewählt. Mit dem Drehschalter und ENTER wird das aktuelle QNH eingegeben.

# **3.4.3 Eingaben und Kontrollen vor dem Start**

Es wird empfohlen alle Eingaben im SETUP (ohne Passwort) zu überprüfen. Besonders wenn andere Piloten das Flugzeug geflogen haben. Alle Parameter bleiben auch bei ausgeschaltetem Gerät erhalten. Ausnahmen: **QNH und Mücken-Polare** werden zurückgesetzt. Nach einigen Minuten zeigt die GPS – Status - Anzeige GPS OK. Nun ist das LX5000 für die Nutzung bereit.

Soll eine Aufgabe geflogen werden, wird empfohlen die Aufgabe schon am Boden vor dem Start vorzubereiten oder von einem PC, LX 20, oder Colibri zu überspielen.

Ist eine aufschlussreiche Flugdokumentation erwünscht, ist es notwendig alle Settings, die den LOGGER betreffen zu überprüfen und eventuell abzuändern, und wenn es um einen FAI Flug handelt die **Aufgabe zu deklarieren.** 

#### **WICHTIG!**

Will der Pilot einen FAI Flug durchführen muß die Aufgabe vorab mit "TASK DECLARE" deklariert **werden. Eine nachträgliche Deklaration während des Fluges ist nicht möglich.** 

# **3.4.4 Durchführung des Fluges**

Es wird empfohlen das Gerät schon einige Minuten vor dem Start einzuschalten um einen sicheren GPS – Empfang zu gewährleisten und um eine gerade Linie am Barogrammanfang zu erhalten.

Soll eine Aufgabe (TSK) erfolgreich geflogen werden, gilt es, einige Punkte speziell beachten. Die richtige Aufgabe auswählen. Es wird empfohlen im EDIT – Mode die TP´s und deren Reihenfolge zu überprüfen. Nun ist das Gerät bereit für den Start. Abflug ist immer Punkt **"0"** der Aufgabe.

### **3.4.4.1 Aufgabe vorbereiten**

Es ist sehr wichtig die Aufgabe schon vor dem Abheben richtig einzugeben um spätere Hektik zu vermeiden. Ohne weiteres sind alle Vorgänge (außer Deklaration) auch während des Fluges möglich.

- **1. Die Aufgabe eingeben**
- Überspielen aus PC, LX 20 oder Colibri
- Kopieren und nachträglich Editieren
- Handeingabe

#### **2. Die Aufgabe überprüfen**

- Wendepunkt-Reihenfolge
- Gesamtdistanz

#### **3. Sektoren editieren**

Handelt es sich um eine s.g. AAT sollte man die betroffenen Sektoren durch Benutzung der ZONE Funktion weiter adaptieren.

#### **Beispiel**

Ein Sektor ist definiert als eine Fläche zwischen den. Radialen  $30^0$  und  $70^0$ , bezogen auf den Wendepunkt, mit einem Radius von 20 km.

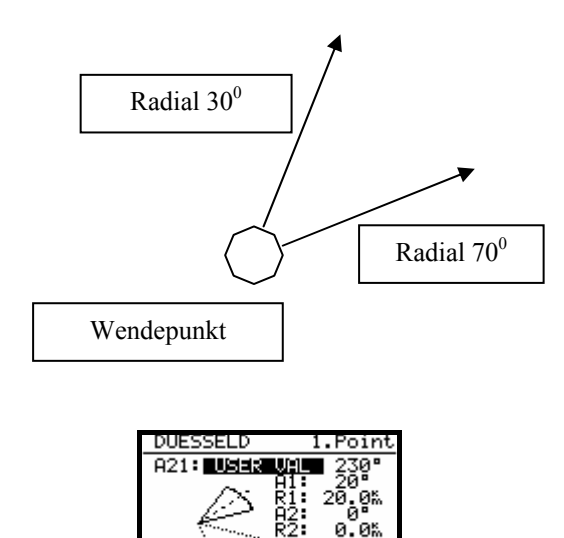

#### **Eingaben:**

• A21 USER VALUE 230° ( $50^0 + 180^0$ );  $50^{\circ}$  ist die Richtung der Symmetrieachse durch Sektor (30° + 20° =  $50^\circ$ , da die Gesamtbreite des Sektors  $40^\circ$  beträgt)

**AUTO** 

- A1 20°, da der Sektor 40° breit ist
- A2 und R2 sind 0

#### **3.4.4.2 Aufgabe starten**

Befindet sich das Flugzeug im **Abflugsektor und der Pilot hat sich entschieden die Aufgabe zu starten,**  muss Folgendes durchgeführt werden:

- Warten bis INSIDE Meldung erscheint
- START Taste kurz drücken

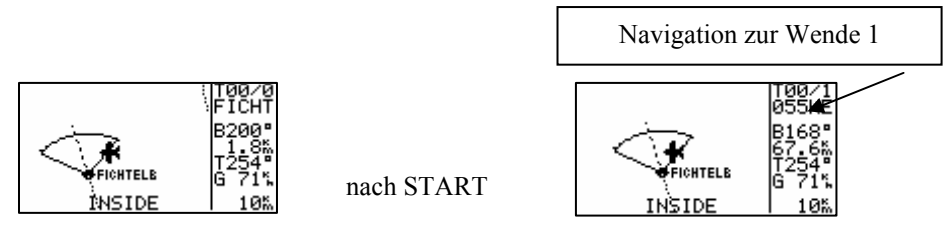

Dieses Bild ist nur während des Fluges aktiv. Eine Aufgabe kann am Boden nicht gestartet werden. Nach START-Druck (ca. 1 Sekunde) ist die Aufgabe gestartet.. Ein deutliches Zeichen für eine gestartete Aufgabe ist **der Wechsel der Navigationsanzeige** zum **Wendepunkt 1.** 

Das Starten einer Aufgabe **ausserhalb des Abflugsektor ist genauso möglich**. In diesem Fall muß der Pilot die START-Taste länger gedrückt halten (ca. 6 Sekunden d.h. in jedem Fall bis zum Wechsel in der Navigationsanzeige, siehe oben).

Eine gestartete Aufgabe kann immer abgebrochen und wieder neu gestartet werden. Drücken Sie ENTER (wenn eine Aufgabe bereits gestartet ist), es erscheint:

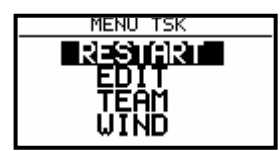

nach ENTER

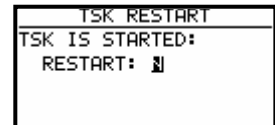

Nach **RESTART Y** ist die Aufgabe wieder abflugbereit.

**Die Logger-Funktionen werden bei RESTART nicht beeinflusst und genausowenig die Deklaration. Die Deklaration bleibt aktiv bis das Flugzeug gelandet ist.** 

# **3.4.4.3 Weiterschalten beim Überflug eines Wendepunktes**

Das Gerät schaltet **automatisch weiter (default),** wenn der Wendepunkt erreicht ist (INSIDE). Die Umschaltung erkennt man wenn die Navigationsdaten den nächsten erwarteten Wendepunkt anzeigen. Wird ein Wendepunkt nicht umflogen, kann der Pilot diesen **löschen oder einen neuen setzen** (TSK EDIT). Weiterhin kann der Wendepunkt durch einen längeren Druck auf die START Taste (ca. 6 Sekunden) übergangen werden. Auch nach diesem Vorgang bleibt die deklarierte **Aufgabe im Logger ungeändert**.

#### **Wichtig!**

Bei Eingabe AUTO NEXT **N** (ZONE, AAT-Aufgaben) muß der Pilot **manuell zum nächsten Wendepunkt schalten.** 

#### **3.4.4.4 Benutzung der MOVE Funktion**

Fliegt man eine AAT, entscheidet der Pilot wie tief in den Sektor eingeflogen wird. Die Benutzung dieser Funktion modifiziert die Aufgabe automatisch, rechnet die neue Distanz, Ankunftzeit, Endannflughöhe und benötigte Schnittgeschwindigkeit aus. Die Aufgabenmodifizierung erfolgt exklusiv manuell unter EDIT/MOVE.

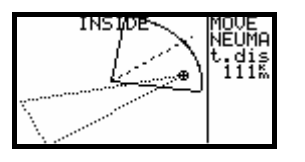

# **3.4.4.5 TSK END (Aufgabe beenden)**

Befindet sich das Flugzeug im Zielbereich wird die Aufgabe automatisch gestoppt. Eine typische Meldung **TSK END** erscheint. Nach **RESTART** kann eine neue Aufgabe ohne Landung geflogen werden.

### **3.4.4.6 Flug richtig beenden**

Laut FAI Regulative muß der Logger noch eine gewisse Zeit (ca. 3 Minuten) auch am Boden aufzeichnen (Baseline des Barogramms). Wenn dieser Vorgang abgeschlossen ist erfolgt bei IGC Geräten die Meldung:

#### **CALCULATING SECURITY.**

Diese Meldung ist einige Sekunden aktiv (hängt von der Flugzeit und den Aufzeichnungintervallen ab). Es bedeutet daß das LX5000 den Datensicherheitsschlüssel berechnet. Während dieses Vorgangs **darf das Gerät nicht ausgeschaltet** werden.

Ein eindeutiges Zeichen dass der Flug abgeschlossen ist, ist die Meldung **LOG BOOK** in Statistik**.** 

Das Ausschalten sofort nach der Landung verschiebt diese Prozedur bis das Gerät wieder eingeschaltet wird und bringt keine weiteren Probleme (Barogramm bleibt jedoch ohne gerade Linie!!).

Das Gerät lässt sich nicht auslesen bevor LOG BOOK zur Verfügung steht.

#### **3.4.4.7 SIMPLE TASK (Einfache Aufgabe)**

Diese Funktion läuft praktisch in Hintergrund und ist für den Piloten fast nicht zu erkennen. Wird keine TSK gestartet und wird nur von TP zu TP geflogen (auch APT), bringt das LX5000 ebenfalls eine brauchbare Statistik. Sobald das Flugzeug abgehoben hat, speichert das Gerät die Position und nimmt diese Position als Abflug. Sind dann weitere TP oder APT umgeflogen worden (NEAR TP erreicht), so werden diese Punkte als TPs einer Aufgabe angenommen. Auch hier ist RESTART möglich. Nach RESTART wird die aktuelle Position als "Abflug" genommen).

Sobald eine echte Aufgabe gestartet ist, wird die **simple task endgültig gelöscht**.

Die Statistik steht genauso zur Verfügung, mit einem **S** in der Bezeichnung.

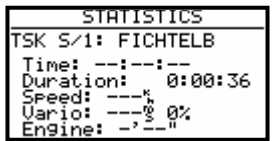

# **4 Kommunikation mit PC und Loggern**

Wie bereits erwähnt, kommuniziert das LX5000 mit:

- PC (LXFAI Programm, LXe Programm, Strepla und CAL )
- LX 20
- Colibri
- Posigraph

Die Kommunikation mit LX20, Colibri oder Posigraph ermöglicht die bidirektionale Übertragung von folgenden Daten:

- TP und TSK Dateien
- Informationen über Pilot und Flugzeug

Mit diesen Geräten kann der Pilot seine Aufgabe schon zu Hause (auf dem PC) in Ruhe vorbereiten, den Logger (LX 20 oder Colibri) bereits programmieren, und im Flugzeug auf einfachste Weise in das LX5000 übertragen. Die entsprechende Verkabelung zur Koppelung von LX5000 und Logger muss dazu im Flugzeug vorhanden sein.

# **4.1 Kommunikation mit PC**

Die Kommunikation erfolgt über die serielle Schnittstelle. Für die PC - Kommunikation ist ein spezielles Kabel mit einem PC – Stecker und 5 poligen Miniatur – Stecker im Lieferumfang enthalten.

Grundsätzlich braucht der Pilot nur das **LXe Programm.** LXe ist ein Windows Programm das LXGPS und LXFAI ersetzt.

Dieses Programm sorgt für den Datenaustausch zw. PC und LX5000, erlaubt Manipulation der Datenbasis, erlaubt die Eingabe von TP und TSK Dateien und bietet einfache Flugauswertung.

Für eine umfangreiche Flugauswertung wird ein spezielles Flugauswertungsprogramm "SeeYou" mitgeliefert. Mit dem LXe Programm sind folgende Datenübertragungen möglich:

- Logger auslesen (read logbook)
- TP und TSK auslesen (read \*.da4)
- Flug Info auslesen (read info)
- TP und TSK überspielen (write \*.da4)
- Flug Info überspielen (write info)
- Flugplätzen laden (write APT)
- Lufträume laden (write AS)

Das LXe Programm ist auch für den Datentransfer von APT und Lufträumen vorgesehen. Für die Übertragung der Flugplatzdatenbasis - Files ist eine **Code-Nummer notwendig.** Diese Nummer ist auf der, mit dem Gerät mitgelieferten CD, ersichtlich. Die Verbindung zwischen LX5000 und PC wird wie folgt realisiert:

- Am LX5000 im SETUP Menü TRANSFER wählen
- PC Programm ( LXe ) starten
- Am LX5000 ENTER drücken (LXe Programm verbindet automatisch)

Es erfolgt nun am LX5000 die **Meldung CONNECT.** Bleibt diese Meldung aus (TIME OUT Meldung), ist kein Transfer möglich, soll folgendes überprüft werden:

- Andere Anwendungen, welche auf den COM Port zugreifen können, sind zu schliessen
- Kabel und Stecker überprüfen

# **4.2 Kommunikation mit LX 20 und Colibri**

Das LX5000 erlaubt auch den Datenaustausch für Wendepunkte, Flight info und Aufgaben mit LX 20, Colibri und Posigraph. **APT und Logger – Daten** können so **nicht** übertragen werden . Vorgehen:

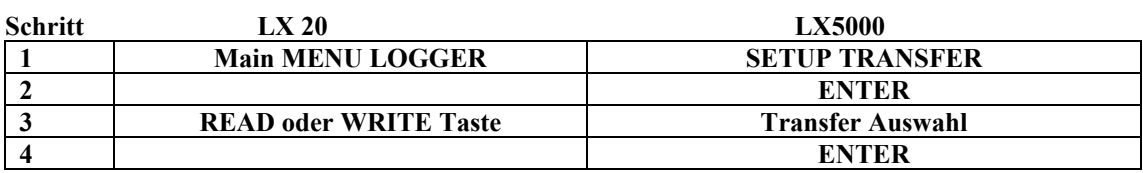

Das LX5000 spielt in diesem Fall den Master, d.h. es steuert den Datenaustausch zwischen LX 20 und LX5000.

Folgende Möglichkeiten stehen zur Auswahl:

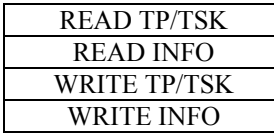

Read bedeutet Datentransfer von LX 20 zum LX5000 und Write die Gegenrichtung.

#### **Wichtig!**

Bei Problemen die **Datenübertragungsgeschwindigkeit an beiden Geräten prüfen** (muss gleich sein).

Beim Colibri ist das Vorgehen noch einfacher. Dieses Gerät nimmt automatisch die Verbindung auf, so bald am LX5000 TRANSFER aktiviert wird.

# **5 Einbau**

Das Rechner entspricht mit d=80mm und den Anzeigen mit d=57 mm der Luftnorm. Deshalb ist der Einbau sehr leicht und unproblematisch.

Für den Einbau der Rechner – Einheit müssen die Befestigungslöcher auf 6.5mm aufgebohrt werden.

Die 3 Schlauchanschlüsse des Gerätes sind auf der Rückwand bezeichnet.

- Ptot Gesamtdruck
- TE TE Düse
- Pst Statischer Druck

Bei elektronischer Kompensation sind folgende Anschlüsse notwendig:

- TE/Pst Statischer Druck
- Pst Statischer Druck
- Ptot Gesamtdruck

Bei Düsenkompensation:

- TE/Pst Kompensationsdüse
- Pst Statisches Druck
- Ptot Gesamtdruck

#### **Wichtig!**

Ein typisches Zeichen das Ptot und Pst vertauscht sind :

- Integrator funktioniert nicht
- Sollfahrt funktioniert nicht: Der Zeigerausschlag nach unten (Anzeige: "zu langsam") wird trotz Fahrtzunahme immer größer

Alle elektrische Leitungen werden über den 25 poligen SUB-D Stecker geführt

Die Stromzuführung muss mit einer Sicherung ( 2A träge ) abgesichert sein. Das Kabel für die Stromversorgung sollte mindestens einen Querschnitt von 0.5 mm aufweisen. Selbstverständlich ist auf gute Verbindungen und eine professionelle Verdrahtung zu achten!

# **5.1 Kabelsatz**

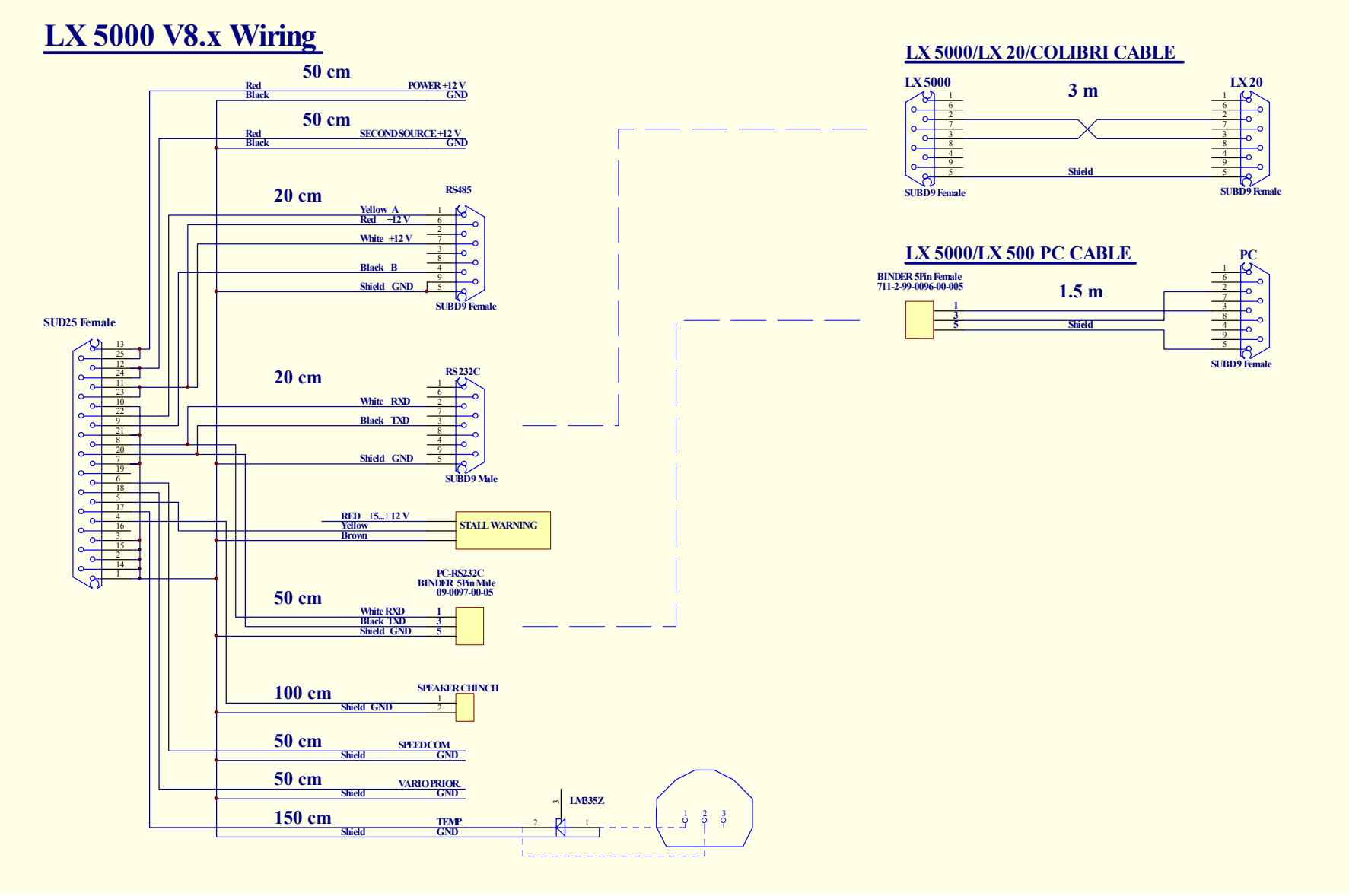

# **Tree structure Diagram**

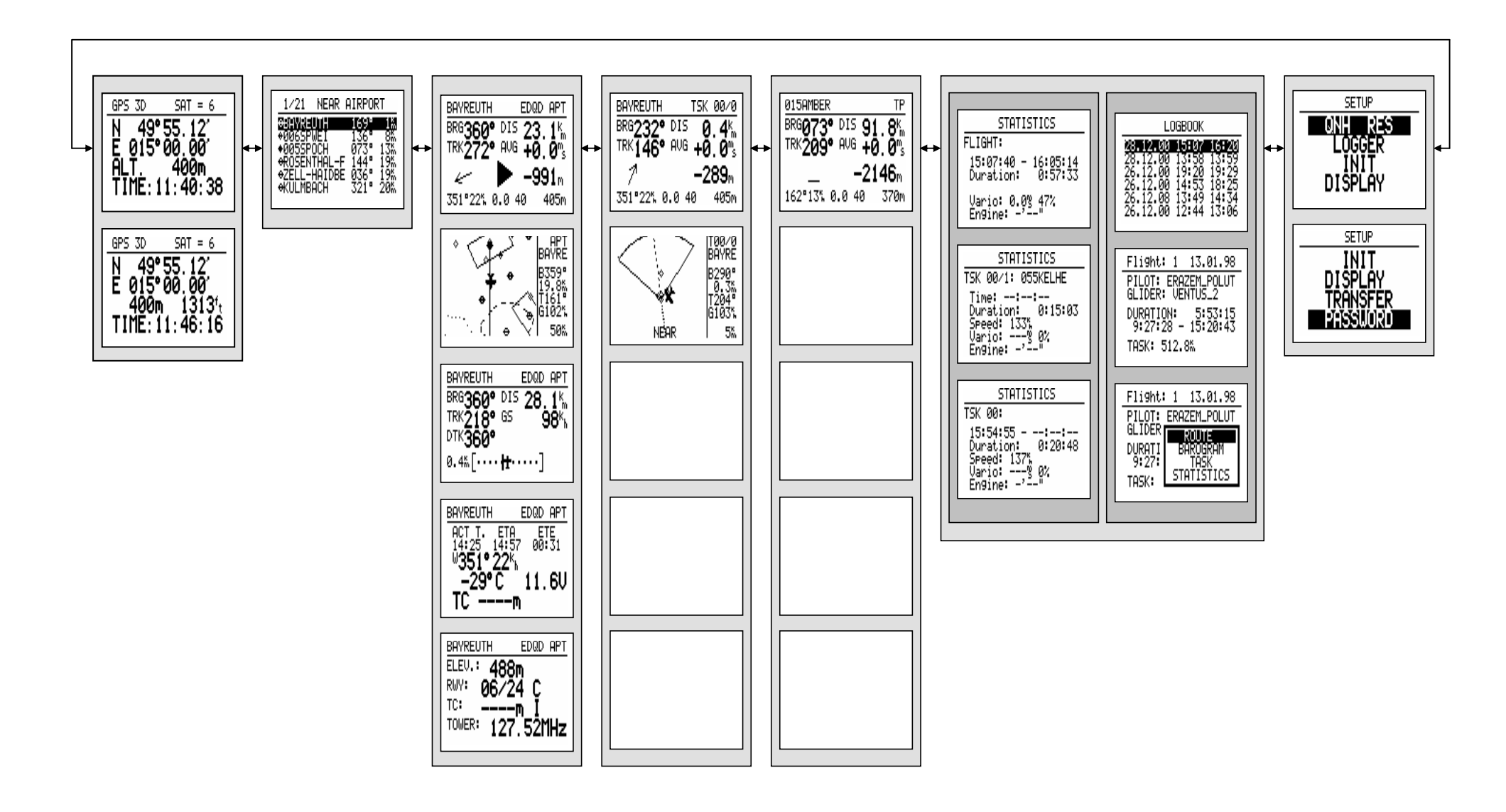

# **6 Passwords**

**96990 Systemparameter** 

**55556 Umschalten von internem GPS auf NMEA – Eingang (nach Ausschalten deaktiviert) bei IGC Geräten verursacht das den Verlust der Integrität** 

# **7 Optionen**

# **7.1 LX5000 Magnetkompaßzusatz**

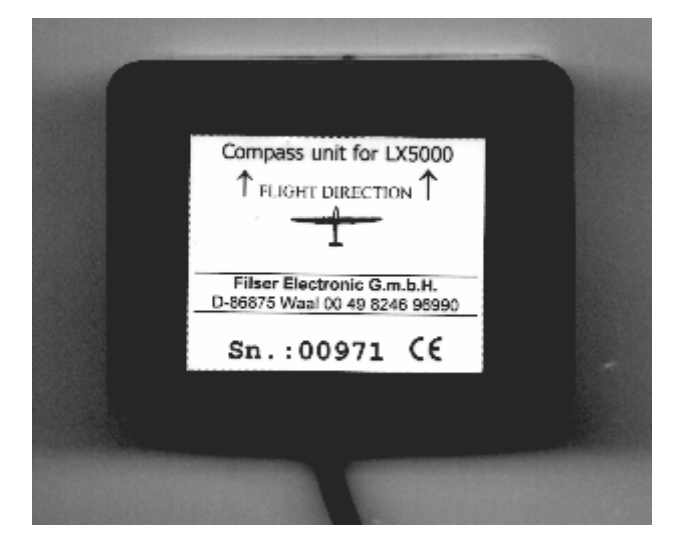

# **7.1.1 Allgemeines**

Der Magnetkompaßzusatz ist ein elektronischer Kompaß, der speziell für das LX5000 entwickelt wurde. Das LX5000 erkennt den Magnetkompaß automatisch, deswegen sind keine weiteren Einstellungen außer der Kompensation im LX5000 nötig. Ein sehr typisches Zeichen, dass der Magnetkompaß angeschlossen ist, ist die Mg. Kursanzeige (HDG) in der Navigationsseite 3 des LX5000.

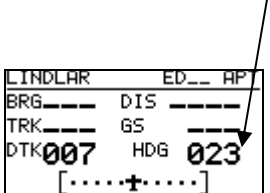

Der Magnetkompaß ist meistens nicht nur für die Mg. Kursanzeige eingebaut, sondern auch für die **Windmessung nach Richtung und Stärke im Geradeausflug.** Die Windmessung funktioniert nach der bekannten Dreiecksmethode, wobei GS (ground speed, geliefert vom GPS), TAS (true air speed, geliefert von LX5000) und der Wind ein Dreieck bilden.

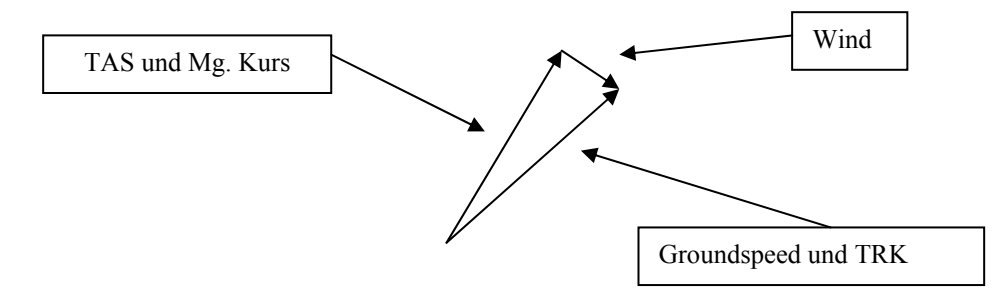

Die Winkeldifferenz zw. HDG und TRK ist ein Maß für den Windkurs (exakt gesprochen ergibt die Vektordifferenz den Wind nach Richtung und Stärke). Die Winkeldifferenz (HDG-TRK) ist relativ

klein, das bedeutet, dass der Kompaß sehr genau arbeiten muß, wenn man eine brauchbare Windanzeige haben will. Anderseits sind die GPS-Daten (TRK und GS) ziemlich genau. Ist der Kompaß ungenau (ca. 5°), kann diese Ungenauigkeit schon einen Fehler bis 25 km/h bei der Windmessung verursachen.

Diese Methode funktioniert ausschließlich beim Geradeausflug und der Algorithmus wird gestoppt, wenn HDG und TAS außerhalb bestimmter Grenzen variieren.

# **7.1.2 Magnetkompaß-Einbau**

Das Gerät ist in einem Plastikgehäuse (80x60x40mm) untergebracht. Am Deckel befindet sich ein Typenschild mit Serinennummer. und Flugrichtunganzeige **(das Typenschild soll immer nach oben schauen).** Ca. 3m Kabel mit einem 9-poligen SUB D Stecker dienen zum Direktanschluß an den RS485-Bus des LX5000. Die optimale Anschlußposition ist die LCD Varioanzeige, wo sich zwei 485 Buchsen befinden. Ist kein freier RS485-Anschluß mehr vorhanden, sollte man sich einen Verteiler besorgen (RS485 Splitting Unit, erhältlich bei LX Navigation).

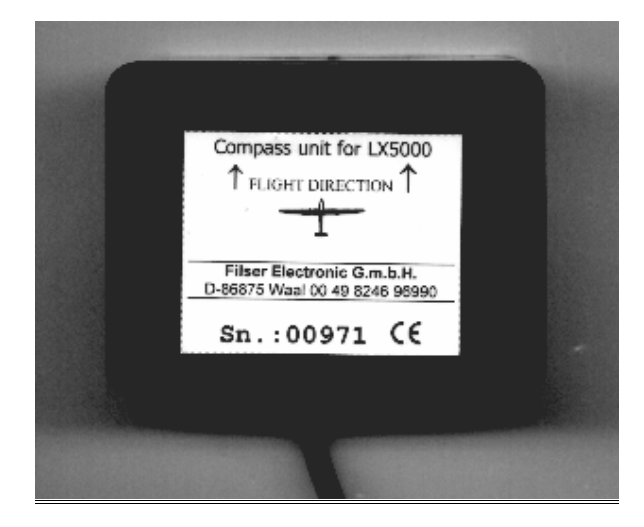

#### **7.1.2.1 Einbauort:**

Der Kompaß sollte so angebracht werden, daß alle **magnetischen und eisernen Teile** (auch flüssig gefüllter Kompaß) **möglichst weit entfernt sind** (Lautsprecher, analoge Variorundanzeigen sind besonders störend). Die minimalen Abstände betragen ca. 20 cm. Wie gesagt, sollten die Pfeile parallel mit der Flugzeuglängsachse nach vorne laufen. Für den Einbau ist eine stabile Fläche, auf der der Kompaß horizontal eben angebracht werden kann, notwendig.

#### **7.1.2.2 Prüfung nach dem Einbau:**

Das ist eine Prüfung, die bestätigt, ob der Kompaß fehlerfrei eingebaut ist. Dafür braucht man einen **Referenzkompaß** (Mutterkompaß oder Kompaßrose am Flugplatz). Mit dem Referenzkompaß sollte man 8 Hauptrichtungen (360°, 45°, 90°, 135°, 180°, 225°, 270°und 335°) exakt markieren können. Das Flugzeug nach **Norden orientieren und im LX5000 Seite 3 HDG beobachten**. Ist die Anzeige außerhalb ± 5°, soll man den Kompaß mechanisch so weit drehen, dass die Anzeige innerhalb dieser Grenzen liegt (noch nicht kompensieren!!)

Die Kontrolle ist dann für die 7 anderen Richtungen durchzuführen (Lage jetzt nicht mehr verändern). Die Abweichungen sollen nicht größer als ± 10° sein. Läßt sich das nicht verwirklichen, sollte ein anderer Einbauort gewählt werden.

# **7.1.3 Magnetkompaß justieren:**

Die endgültige Justierung ist im SETUP-Menü nach dem Password (96990) durchführbar.

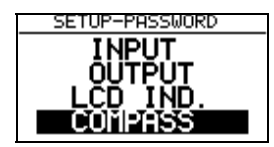

nach ENTER

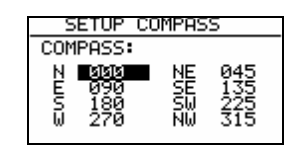

- 1. Flugzeug nach Norden orientieren.
- 2. Cursor auf N bringen und ENTER drücken (aktuelles HDG wird gezeigt).
- 3. ENTER drücken und damit den Messwert abspeichern (d.h.: "Für N steuere...")
- 4. Cursor auf 45° bringen, Flugzeug nach 45° drehen und die Prozedur wiederholen.
- 5. Die gleiche Prozedur bis 335° wiederholen.

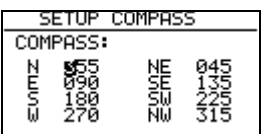

So ähnlich sieht das Kompaß-SETUP nach der Kalibrierung aus. Mit ESC das SETUP verlassen.

# **7.1.4 Endtest:**

Das LX5000 in die Nav. Seite 3 umschalten und noch eimal alle 8 Hauptrichtungen überprüfen. Die Abweichungen sollen innerhalb  $1^0$ -2° (besser  $1^0$ !) liegen. Sind die Abweichungen größer, soll man einen Einbaufehler oder Fehler bei der Justierung suchen. Ist der Endtest positiv, dann ist das LX5000 bereit für die Windmessung nach der Kompaßmethode.

#### **WICHTIG!**

Die Kalibrierung ist flugzeugspezifisch, das bedeutet, dass die Justierung nur für ein Flugzeug und einen Kompaß gültig ist. Die Justierungs-Parameter sind in EEPROM-Speicher abgespeichert und gehen nach INIT MEMORY oder einem Li-Batterietausch nicht verloren. Es wird empfohlen, die Prozedur einmal jährlich zu wiederholen

# **7.1.5 Windmessung im Flug**

Für eine Windmessung braucht man eine bestimmte Zeit. **Diese Zeit (in Sekunden) bis zum Ergebnis** muß der Pilot im **INIT-Menü unter WIND/COMPASS** eingeben. Längere Zeiten bringen genauere Ergebnisse und umgekehrt.

Will der Pilot die Windmessung mit dem Kompaß benutzen, so muß er in einem der drei Nav.-Menüs (APT, TSK, TP) die Wind-Eingabe anwählen (einfach auf der Nav-Seite ENTER drücken, den Cursor auf WIND bringen und nochmals ENTER drücken) und **COMPASS** auswählen.

#### **WICHTIG !**

**-** Die Windmessung funktioniert nur im Geradeausflug

- Die Kalkulation beginnt, wenn folgende Bedingungen für mindestens 5 Sekunden erfüllt sind:

Fahrt stabil – Schwankungen geringer als  $\pm 10$  km/h Richtung stabil – Schwankungen geringer als  $\pm 5^{\circ}$  Die Messung benötigt dann so viele Sekunden, wie in INIT definiert worden ist Das Ergebnis ist der neue Windvektor Werden die Toleranzen (Fahrt oder Richtung) während des Vorganges überschritten, so wird die Messung **abgebrochen** und erst wieder gestartet, wenn die Bedingungen erfüllt sind.

Je höher die Fahrt ist, desto ungenauer ist die Windmessung.

**Fliegen während der Windmessung:** 

 **-Fahrt und Richtung so stabil wie möglich halten -Windanzeige unten links (Hauptnavigationseite) beobachten -WAIT bedeutet, dass die Bedingungen für die Windmessung erfüllt sind (dauert 5 Sekunden) -Wenn die Messung aktiv ist, läuft der Zähler, z.B. 15,14……. Das ist die Restzeit in Sekunden bis zum Ergebnis. -Ist die Windmessungsprozedur richtig abgelaufen, erfolgt ein Windupdate.**

Hinweis: bitte prüfen Sie, ob die Einstellung Mg.V. im LX5000 korrekt vorgenommen wurde

# **7.2 LX5000 –Fernbedienungen**

# **7.2.1 LX5000 Remote: Keyboard**

#### **7.2.1.1 Allgemeines**

Das Gerät ist in einem Blechgehäuse mit den Abmessungen 80 x 60 x 20 mm untergebracht. Als Bedienungselemente dienen 11 bequeme Gummitasten. Alle LX5000, die den Programmstand 8.2 oder einen höheren besitzen, unterstützen auch die Fernbedienung ohne zusätzliche Eingaben. Das Gerät erkennt die Fernbedienungseinheit automatisch. Die Bedienungselemente des LX5000 sind weiterhin aktiv. Das Gerät ist über den sog. LX5000 485 Bus angeschlossen.

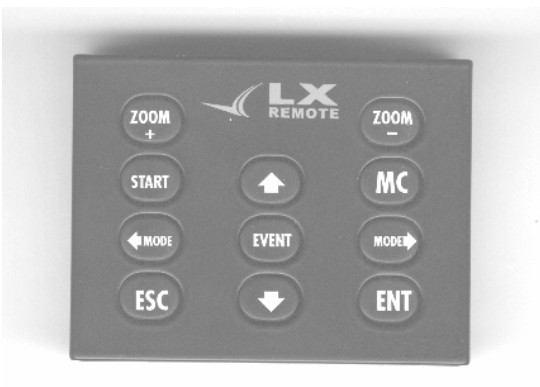

Alle 11 Tasten sind nur einfach belegt, das bedeutet es gibt keine Doppelfunktionen. Die Bedienphilosophie der Tastatur entspricht 100% der des LX5000.

#### **Fernbedienung LX5000**

•  $\leftarrow$  MODE MODE  $\Rightarrow$  Mode Drehwahlschalter

- 
- 
- 
- 

•  $\hat{\parallel} \Downarrow$  Pfeildrehwahlschalter • ESC,EVENT,ENTER,MC,START ESC,EVENT,ENTER,MC,START/ON Tasten • + ZOOM, -ZOOM ZOOM-Drehwahlschalter

#### **7.2.1.2 Inbetriebnahme**

Die Lieferung besteht aus:

- Fernbedienungseinheit (LX Remote),
- Spiralkabel mit Telefonstecker ( Standardmäßiges Telefonkabel, auch im Geschäft zu Kaufen),
- 485-BUS Kabel mit Befestigung.

Das 485-BUS Kabel besteht aus dem 0.5m Kabel mit 9P SUB-D Stecker, der Platine mit Telefonadapter und dem Befestigungsklotz. Dieser Klotz dient als Befestigungselement für die Platine. Die Platine ist normalerweise ins Instrumentbett eingebaut. Für den Einbau sollten drei Löcher ins Instrumentbrett gebohrt werden, wie in der Skizze:

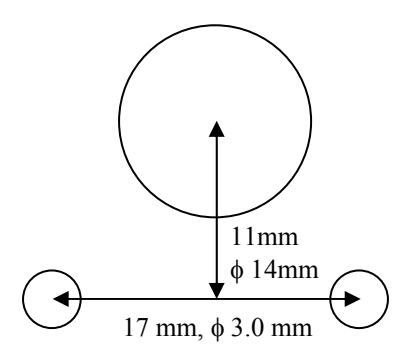

# **7.2.1.3 Elektrischer Anschluss**

Wie bereits oben erwähnt, ist die Einheit an den 485 BUS anzuschließen. Fast immer finden wir eine freie RS485-Buchse an der Digital-Vario-Anzeigerückseite. Sind alle Buchsen belegt, ist ein Verteiler (485 Splitting Unit) notwendig. Wenn alles richtig angeschlossen ist, funktioniert die Fernbedienung sofort, wenn das LX5000 hochgelaufen ist.

# **7.2.2 LX 5000 – Remote K: Knüppelfernbedienung**

#### **7.2.2.1 Allgemeines**

Das System besteht aus zwei Komponenten, der Anschlußbox und dem eigentlichen Knüppelaufsatz mit 9 Tasten. Die Anschlußbox (ähnlich dem zuvor beschriebenen Keyboard) besitzt Federklemmen, die eine sehr einfache Verdrahtung der vom Knüppel kommenden Kabel ermöglicht Die hölzernen Knüppelaufsätze werden mit Innendurchmessern von 20,5 und 22,5mm geliefert. Sie sind somit für fast alle gängigen Segelflugzeugtypen geeignet.

#### **7.2.2.2 LX 5000 Remote K: Beschreibung**

Die Anschlußbox wird, genau wie LX5000 Remote Keyboard, am RS485-Bus angeschlossen, siehe vorhergehenden Abschnitt.

Auf beiden Seiten der Box befinden sich Federklemmen. Für jede Funktion werden zwei Klemmen benötigt. Die zu bestimmten Funktionen gehörenden Klemmen sind gut beschriftet. Der Pilot hat hier alle Freiheit zu entscheiden, welche Steuerfunktionen des LX5000 er vom Knüppel aus nutzen möchte.

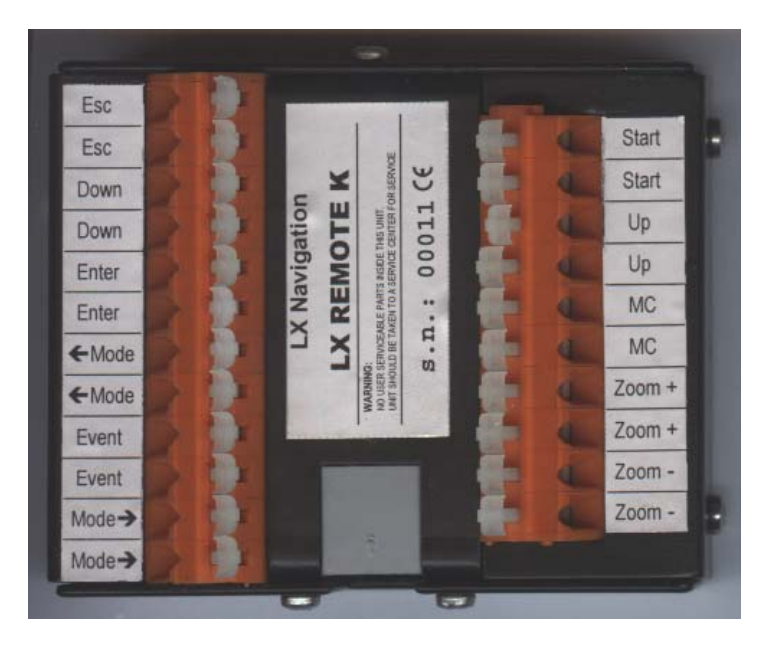

#### **7.2.2.3 Knüppelaufsatz**

Der alte Knüppelgriff (soweit vorhanden) muß entfernt werden und durch den neuen ersetzt werden. Es besteht die Möglichkeit, daß die Kabelausführung ihres Knüppels zu klein ist. Bevor Sie diese aufbohren konsultieren Sie bitte den Luftfahrzeughersteller.

Oben auf dem Griff befinden sich 9 Tasten, 8 kleinere und ein größerer in der Mitte (siehe umseitiges Bild). Dieser wird in der Regel als Funktaster hergenommen (PTT), kann aber auch zur Steuerung des LX5000 benutzt werden. Jeder Taster ist mit zwei Drähten gleicher Farbe verdrahtet, damit er sich leichter einer Funktion zuordnen läßt. Auf dem nächsten Bild sind die Farbkodierungen beschrieben.

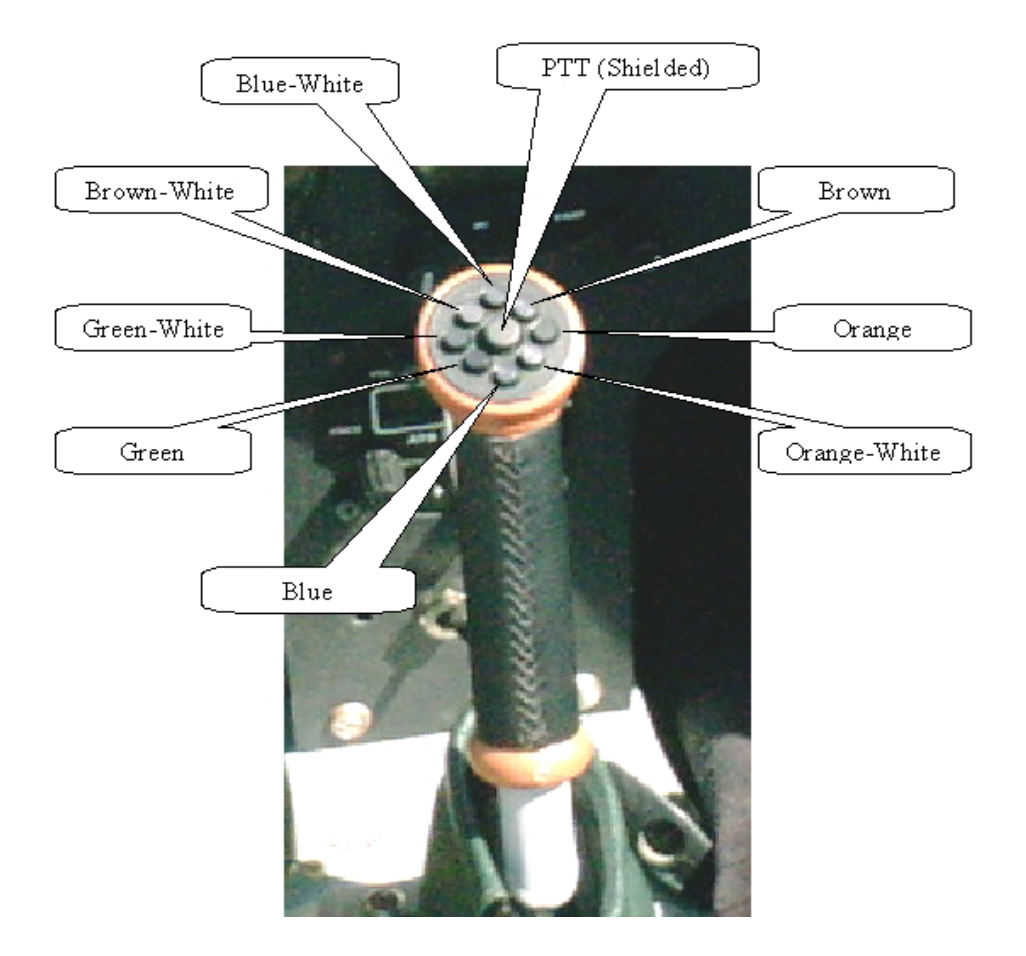

# **7.2.2.4 Installation**

Der Anschluß des System erfolgt am RS485-Bus, siehe folgende Beispiele:

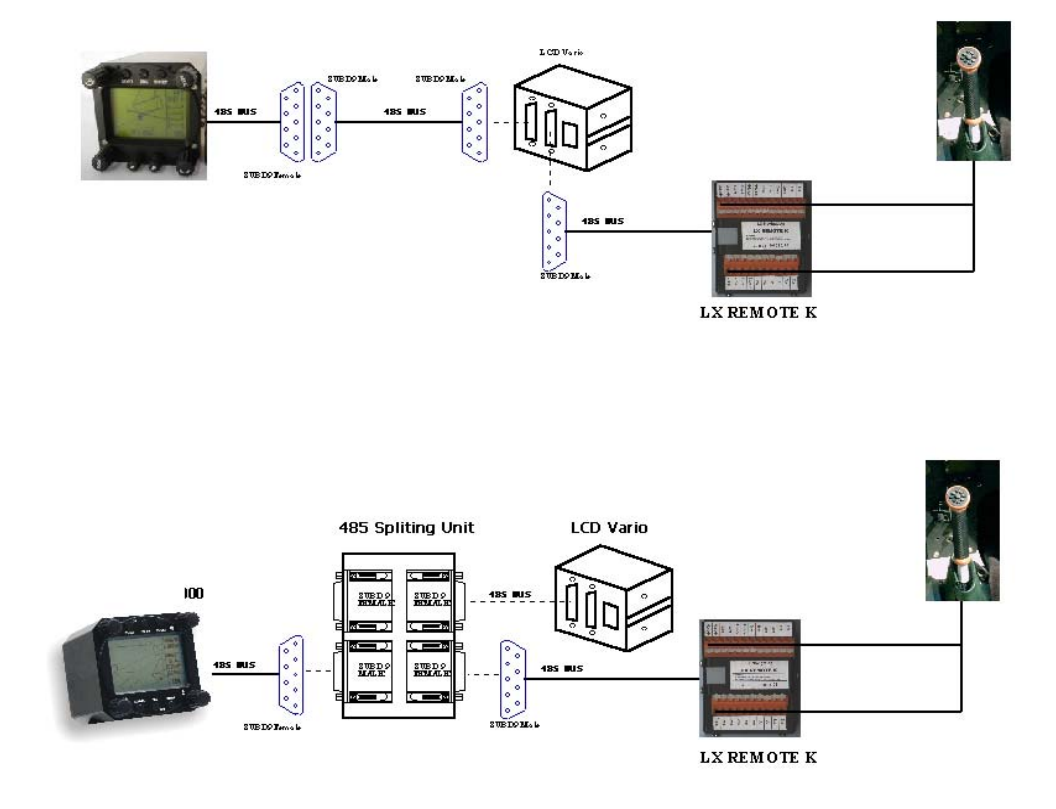

# **8 Änderungen**

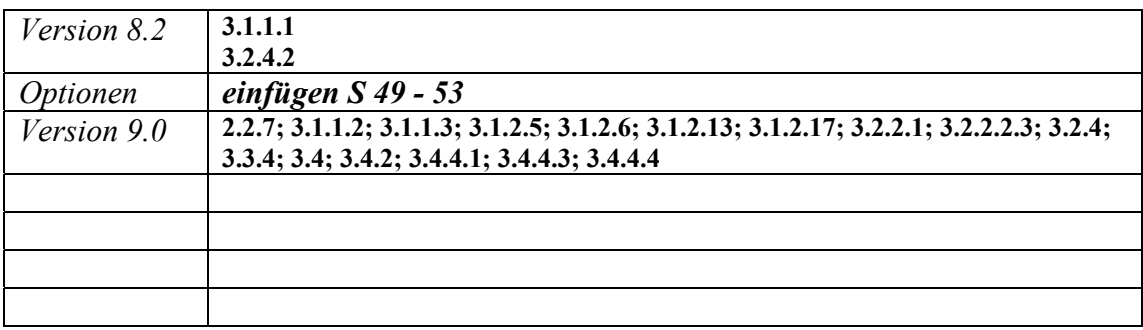